# **System Updates Reference ZENworks. 11 Support Pack 3**

 **December 2014**

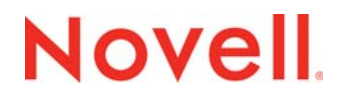

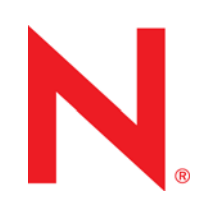

#### **Legal Notices**

Novell, Inc., makes no representations or warranties with respect to the contents or use of this documentation, and specifically disclaims any express or implied warranties of merchantability or fitness for any particular purpose. Further, Novell, Inc., reserves the right to revise this publication and to make changes to its content, at any time, without obligation to notify any person or entity of such revisions or changes.

Further, Novell, Inc., makes no representations or warranties with respect to any software, and specifically disclaims any express or implied warranties of merchantability or fitness for any particular purpose. Further, Novell, Inc., reserves the right to make changes to any and all parts of Novell software, at any time, without any obligation to notify any person or entity of such changes.

Any products or technical information provided under this Agreement may be subject to U.S. export controls and the trade laws of other countries. You agree to comply with all export control regulations and to obtain any required licenses or classification to export, re-export or import deliverables. You agree not to export or re-export to entities on the current U.S. export exclusion lists or to any embargoed or terrorist countries as specified in the U.S. export laws. You agree to not use deliverables for prohibited nuclear, missile, or chemical biological weaponry end uses. See the [Novell International Trade](http://www.novell.com/info/exports/)  [Services Web page](http://www.novell.com/info/exports/) (http://www.novell.com/info/exports/) for more information on exporting Novell software. Novell assumes no responsibility for your failure to obtain any necessary export approvals.

Copyright © 2007-2014 Novell, Inc. All rights reserved. No part of this publication may be reproduced, photocopied, stored on a retrieval system, or transmitted without the express written consent of the publisher.

Novell, Inc. 1800 South Novell Place Provo, UT 84606 U.S.A. www.novell.com

*Online Documentation:* To access the latest online documentation for this and other Novell products, see the [Novell](http://www.novell.com/documentation)  [Documentation Web page](http://www.novell.com/documentation) (http://www.novell.com/documentation).

#### **Novell Trademarks**

For Novell trademarks, see [the Novell Trademark and Service Mark list](http://www.novell.com/company/legal/trademarks/tmlist.html) (http://www.novell.com/company/legal/trademarks/ tmlist.html).

#### **Third-Party Materials**

All third-party trademarks are the property of their respective owners.

# <span id="page-2-0"></span>**About This Guide**

This *ZENworks 11 SP3 System Updates Reference* explains how to obtain updates to ZENworks 11 SP3 software on a timely basis and how to schedule automatic downloads of the updates. The guide includes the following sections:

- [Chapter 1, "Configuring Updates," on page 7](#page-6-0)
- [Chapter 2, "Managing Update Downloads," on page 25](#page-24-0)
- [Chapter 3, "Deploying Updates," on page 31](#page-30-0)
- [Chapter 4, "Deleting Updates," on page 49](#page-48-0)
- [Chapter 5, "Reviewing the Content of an Update," on page 51](#page-50-0)
- [Chapter 6, "Update Statuses," on page 55](#page-54-0)
- [Chapter 7, "Configuring the System Update Behavior of the ZENworks Adaptive Agent," on](#page-56-0)  [page 57](#page-56-0)
- [Chapter 8, "Troubleshooting System Updates," on page 63](#page-62-0)
- [Appendix A, "Documentation Updates," on page 67](#page-66-0)

#### **Audience**

This guide is intended for ZENworks administrators.

#### **Feedback**

We want to hear your comments and suggestions about this manual and the other documentation included with this product. Please use the User Comments feature at the bottom of each page of the online documentation.

#### **Additional Documentation**

ZENworks 11 SP3 is supported by other documentation (in both PDF and HTML formats) that you can use to learn about and implement the product. For additional documentation, see the [ZENworks](http://www.novell.com/documentation/zenworks113)  [11 SP3 documentation Web site](http://www.novell.com/documentation/zenworks113) (http://www.novell.com/documentation/zenworks113).

# **Contents**

#### **[About This Guide 3](#page-2-0)** 3

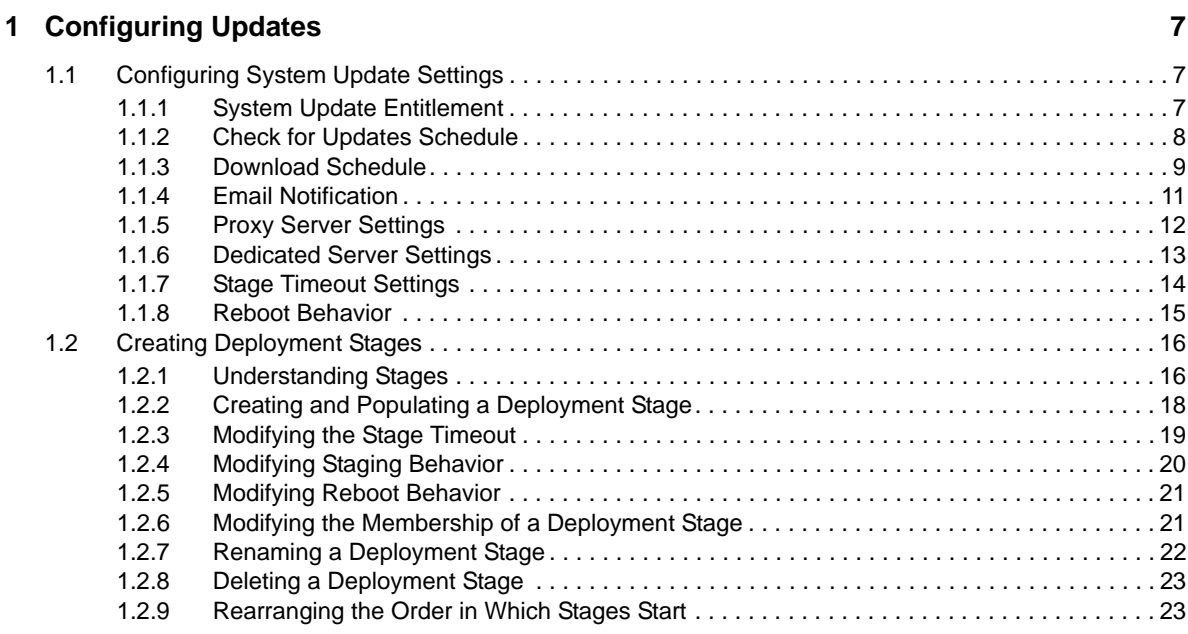

#### **[2](#page-24-1) Managing Update Downloads 25**

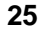

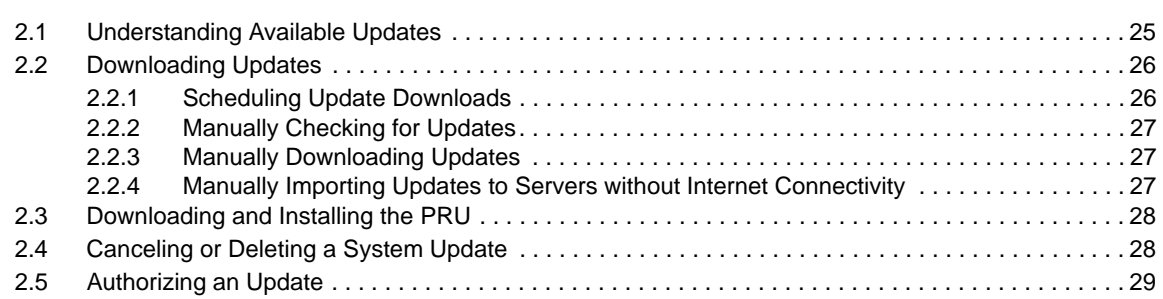

#### **[3](#page-30-1) Deploying Updates 31**

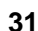

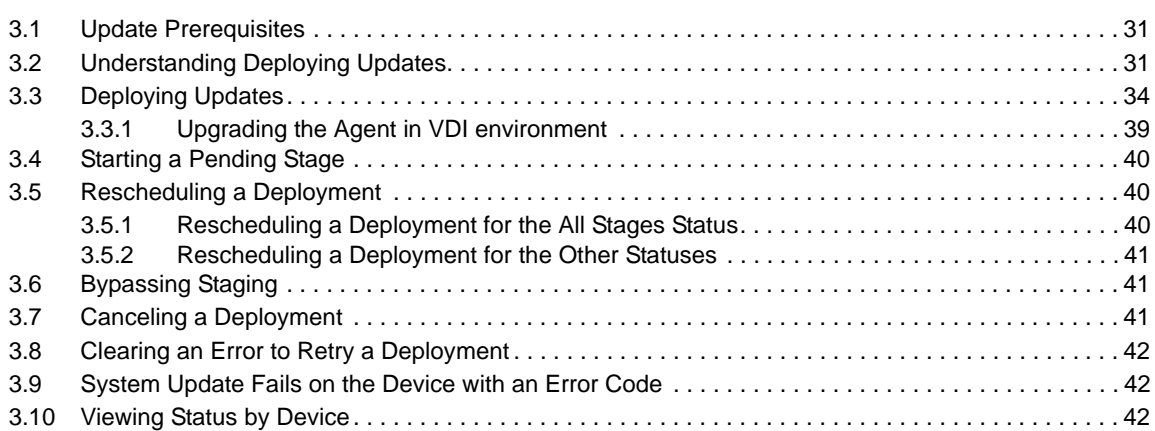

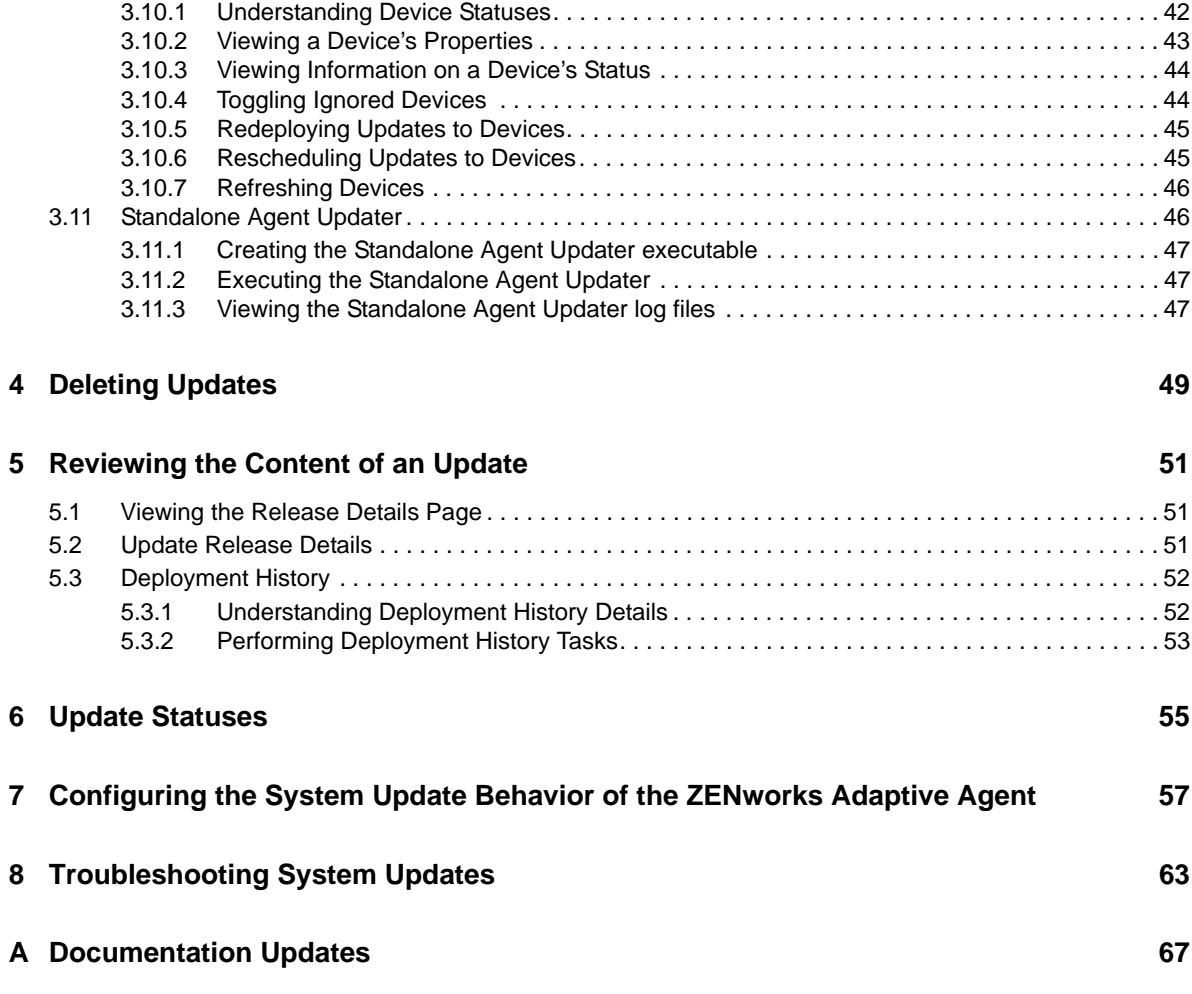

# <span id="page-6-1"></span>1 <sup>1</sup>**Configuring Updates**

Perform the following tasks to configure your update process:

- <span id="page-6-0"></span>◆ [Section 1.1, "Configuring System Update Settings," on page 7](#page-6-2)
- [Section 1.2, "Creating Deployment Stages," on page 16](#page-15-0)

# <span id="page-6-2"></span>**1.1 Configuring System Update Settings**

You should configure System Update before attempting to use it. Configure as many of the following settings as necessary for your system:

- [Section 1.1.1, "System Update Entitlement," on page 7](#page-6-3)
- [Section 1.1.2, "Check for Updates Schedule," on page 8](#page-7-0)
- [Section 1.1.3, "Download Schedule," on page 9](#page-8-0)
- [Section 1.1.4, "Email Notification," on page 11](#page-10-0)
- [Section 1.1.5, "Proxy Server Settings," on page 12](#page-11-0)
- [Section 1.1.6, "Dedicated Server Settings," on page 13](#page-12-0)
- [Section 1.1.7, "Stage Timeout Settings," on page 14](#page-13-0)
- [Section 1.1.8, "Reboot Behavior," on page 15](#page-14-0)

#### <span id="page-6-3"></span>**1.1.1 System Update Entitlement**

In ZENworks 11 or later, you need to activate the System Update entitlement to obtain updates to the ZENworks 11 SP3 software on a timely basis. Before activating the entitlement, ensure that the Primary Server you want to use to activate the entitlement can communicate with the [NCC server](https://secure-www.novell.com) (https://secure-www.novell.com).

The System Update Entitlement panel displays the System Update entitlement status and allows you to activate the System Update entitlement for the ZENworks 11 SP3 software in the Management Zone to receive the latest version of ZENworks System Updates and Product Recognition Updates (PRUs) from the Novell Customer Center (NCC) server.

To activate the entitlement:

- **1** In ZCC, click *Configuration,* in the left pane.
- **2** In the *Configuration* page, click *Infrastructure Management* > *System Update Settings*.
- **3** Configure the following settings:
	- **Email Address:** Specify a valid email address to be used for communication from Novell. We recommended that you specify the email address used to purchase the System Update Maintenance Entitlement.
	- **Activation Code:** Specify the System Update entitlement activation code. For more information on how to locate your System Update entitlement activation code, see [TID](http://www.novell.com/support/)  [7007955](http://www.novell.com/support/) (http://www.novell.com/support/).

To purchase the System Update Maintenance Entitlement, contact an authorized Novell Sales representative or a Certified Novell Partner.

<span id="page-7-1"></span>**4** Click *Activate*.

<span id="page-7-3"></span>The specified information is validated with the NCC server, and subsequently the entitlement is created for the Management Zone in the NCC server.

#### **Retry System Update Entitlement**

During [Step 4](#page-7-1) in [Section 1.1.1, "System Update Entitlement," on page 7,](#page-6-3) if validation with the NCC server fails due to connectivity issues, you will be prompted to retry the system update activation process in the background. If you click Yes, the system update activation will be initiated in the background.

The SUEntitlementConf.properties file has the following settings, which are used for the System Update Entitlement configuration. The values for these settings are initiated based on the values you enter in the SUEntitlementConf.properties file:

- **connection-timeout:** This is the connection timeout value in seconds for establishing a connection with the NCC server.
- **retryCount-Activation:** This is the maximum number of retries allowed in the background when configuring the System Update entitlement.
- **sleepInterval-Activation:** This is the sleep interval allowed between retries for the system update activation in the background.

To change the default value of these settings in the SUEntitlementConf.properties file, go to the following path:

**Linux:** /etc/opt/novell/zenworks/SUEntitlementConf.properties

**Windows:** %zenworks\_home%/conf/SUEntitlementConf.properties

<span id="page-7-2"></span>If you click the *Configure* link when the SU-Entitlement activation is in progress in the background, the system displays a warning message.

#### <span id="page-7-0"></span>**1.1.2 Check for Updates Schedule**

The default is to not schedule update checking (*No Schedule* is displayed in the *Schedule Type* field). With this scheduling option selected, the only way you can check for software updates is to do so manually in the Available System Updates panel on the *System Updates* tab.

You can specify how often you want to check for updates. When you do this, information on available updates is automatically downloaded from Novell to the Available System Updates panel on the *System Updates* tab when the schedule fires. This does not download the update content itself. Downloading can be scheduled in the Download Schedule panel (see ["Download Schedule" on](#page-8-0)  [page 9](#page-8-0)).

To schedule checking for the ZENworks software updates:

- **1** In ZENworks Control Center, click *Configuration* in the left pane, then click the *Configuration* tab.
- **2** Click *Management Zone Settings* to expand its options, click *Infrastructure Management* to expand its options, then select *System Update Settings*.

In the Check for Updates panel, there are two scheduling options for updates:

- **No Schedule:** The default is to not schedule update checking. With this scheduling option selected, the only way you can check for software updates is to do so manually in the [Available System Updates](#page-25-2) panel on the *System Updates* tab. To specify the *No Schedule* option, continue with [Step 3](#page-8-1).
- **Recurring:** Lets you specify how often you want to check for updates. When you set this option, information on available updates is automatically downloaded from Novell to the [Available System Updates](#page-25-2) panel on the *System Updates* tab when the schedule fires. This does not download the update content itself. To set a recurring schedule, skip to [Step 4.](#page-8-2)
- <span id="page-8-1"></span>**3** (Conditional) To exclude scheduled checking for software updates (the default), click the downarrow in the *Schedule Type* field, select *No Schedule*, click *Apply* to save the schedule change, then skip to [Step 6](#page-8-3).

With this option selected, you must check for updates manually. For more information, see ["Manually Downloading Updates" on page 27.](#page-26-3)

- <span id="page-8-2"></span>**4** (Conditional) To set a recurring schedule for checking for updates to your ZENworks software, click the down-arrow in the *Schedule Type* field, then select *Recurring*.
- **5** Fill in the fields:

**5a** Select one or more check boxes for the days of the week.

- <span id="page-8-4"></span>**5b** To set the time of day for checking to occur, use the *Start Time* box to specify the time.
- **5c** (Optional) For additional scheduling options, click *More Options*, then select the following options as necessary:
	- **Process Immediately if Device Unable to Execute on Schedule:** Causes checking for updates to occur as soon as possible if the checking cannot be done according to schedule. For example, if a server is down at the scheduled time, checking for updates occurs immediately after the server comes back online.
	- **Use Coordinated Universal Time:** Causes the schedule to interpret the times you specify as UTC instead of local time.
	- **Start at a Random Time Between Start and End Times:** Allows checking for updates to occur at a random time between the time you specify here and the time you specified in [Step 5b.](#page-8-4) Fill in the *End Time* fields.
	- **Restrict Schedule Execution to the Following Date Range:** In addition to the other options, you can specify a date range for when the checking can occur.
- **5d** When you have finished configuring the recurring schedule, click *Apply* to save the schedule change.
- <span id="page-8-3"></span>**6** To exit this page, click *OK* when you are finished configuring the schedule.

<span id="page-8-5"></span>If you did not click *Apply* to make your changes effective, clicking *OK* does so. Clicking *Cancel* also closes the page, but loses your unapplied changes.

#### <span id="page-8-0"></span>**1.1.3 Download Schedule**

The default is to not schedule downloading of updates (*No Schedule* is displayed in the *Schedule Type* field). With this scheduling option selected, the only way you can download updates is to do so manually in the Available System Updates panel on the *System Updates* tab.

If you do specify how often you want to download updates, you should set this schedule in conjunction with the schedule to check for updates (see ["Check for Updates Schedule" on page 8](#page-7-0)). After an update has been checked for and its information displayed in the Available System Updates panel on the *System Updates* tab, you can schedule the download from Novell to automatically occur when the schedule fires.

To schedule ZENworks software updates:

- **1** In ZENworks Control Center, click *Configuration* in the left pane, then click the *Configuration* tab.
- **2** Click *Management Zone Settings* to expand its options, click *Infrastructure Management* to expand its options, then select *System Update Settings*.

In the Download Schedule panel, there are two scheduling options for downloading updates:

- **No Schedule:** The default is to not schedule downloading of updates (*No Schedule* is displayed in the *Schedule Type* field). With this scheduling option selected, the only way you can download updates is to do so manually in the [Available System Updates](#page-25-2) panel on the *System Updates* tab. To specify the *No Schedule* option, continue with [Step 3](#page-9-0).
- **Recurring:** You can specify how often you want to download updates. After an update has been checked for and its information displayed in the [Available System Updates](#page-25-2) panel on the *System Updates* tab, you can schedule the download from Novell to automatically occur when the schedule fires. To set a recurring schedule, skip to [Step 4](#page-9-1).
- <span id="page-9-0"></span>**3** (Conditional) To exclude scheduled downloading of software updates (the default), click the down-arrow in the *Schedule Type* field, select *No Schedule*, click *Apply* to save the schedule change, then skip to [Step 6.](#page-9-2)

With this option selected, you must download updates manually. For more information, see [Section 2.2, "Downloading Updates," on page 26](#page-25-2).

- <span id="page-9-1"></span>**4** (Conditional) To set a recurring schedule for downloading updates to your ZENworks software, click the down-arrow in the *Schedule Type* field, then select *Recurring*.
- **5** Fill in the fields:

**5a** Select one or more check boxes for the days of the week.

- <span id="page-9-3"></span>**5b** To set the time of day for downloading to occur, use the *Start Time* field to specify the time.
- **5c** (Optional) For additional scheduling options, click *More Options*, then select the following options as necessary:
	- **Process Immediately if Device Unable to Execute on Schedule:** Causes checking for updates to occur as soon as possible if the checking cannot be done according to schedule. For example, if a server is down at the scheduled time, checking for updates occurs immediately after the server comes back online.
	- **Use Coordinated Universal Time:** Causes the schedule to interpret the times you specify as UTC instead of local time.
	- **Start at a Random Time Between Start and End Times:** Allows downloading of updates to occur at a random time between the time you specify here and the time you specified in [Step 5b.](#page-9-3) Fill in the *End Time* fields.
	- **Restrict Schedule Execution to the Following Date Range:** In addition to the other options, you can specify the days when downloading can occur.
- **5d** When you have finished configuring the recurring schedule, click *Apply* to save the schedule change.
- <span id="page-9-2"></span>**6** To exit this page, click *OK* when you are finished configuring the schedule.

If you did not click *Apply* to make your changes effective, clicking *OK* does so. Clicking *Cancel* also closes the page, but loses your unapplied changes.

## <span id="page-10-0"></span>**1.1.4 Email Notification**

In conjunction with [using stages,](#page-15-0) you can set up email notifications to indicate when each stage has completed. When you deploy an update, you can specify to use the e-mail notifications.

- **1** In ZENworks Control Center, click *Configuration* in the left pane, then click the *Configuration* tab.
- **2** Click *Management Zone Settings* to expand its options, click *Event and Messaging*, then select *Notification Servers* to display the E-mail Notification panel.

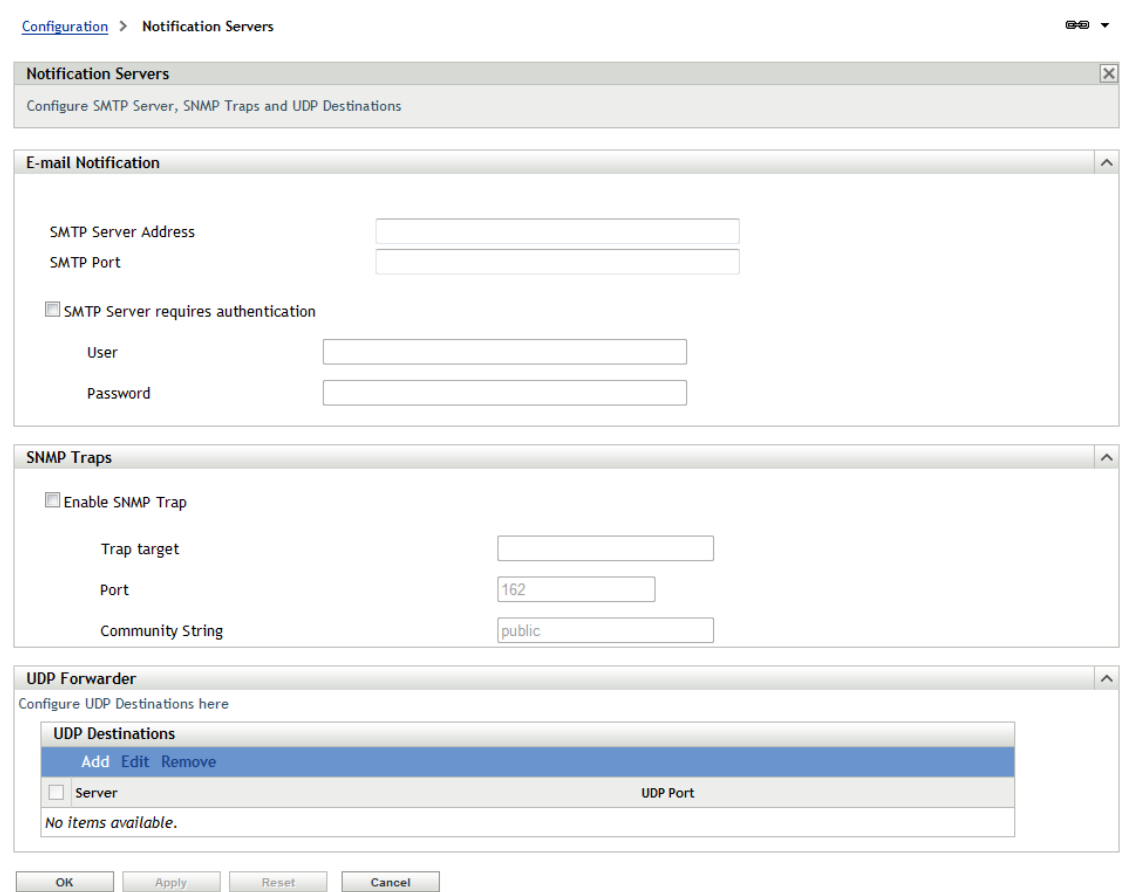

Staging must be used to receive notifications, and the stage behavior must be set to one of the following:

- *Advance Through Stage Automatically With Notification*
- *Advance To Next Stage and Notify When Complete*

SMTP must be configured in order for the staging email configuration to work.

- **3** (Conditional) If you do not have SMTP configured:
	- **3a** To access the SMTP Settings page, click *Configuration* in the left pane, click the arrows in the *Management Zone Settings* heading to expand its options, click *Event and Messaging*, then select *SMTP Settings*.
	- **3b** In the *email Notification* section, fill in the fields:

**SMTP Server Address:** Specify the DNS name or IP address of the SMTP server.

**SMTP Port:** Specify the SMTP server's communication port.

**Use SSL:** To use an encrypted SSL channel for sending emails. By default this option is disabled.

**SMTP Server Requires Authentication:** If authentication is required, select this check box, then specify the *User* and *Password* information.

- **3c** Click *OK* to save the changes.
- **3d** Click *Management Zone Settings* to expand its options, click *Infrastructure Management*, then select *System Update Settings* to display the email Notification panel.
- **4** Fill in the fields:

**From:** Either specify your administrator e-mail address, or type something descriptive, such as System-Update-Stage-Notice. Do not use spaces between words.

**To:** Specify your administrator's email address. You can specify multiple email addresses separated by a comma (,).

This is the person you want to be notified when the stage ends.

- **5** Click *Apply* to make the changes effective.
- **6** Either click *OK* to close the page, or continue with another configuration task.

If you did not click *Apply* to make your changes effective, clicking *OK* does so. Clicking *Cancel* also closes the page, but loses your unapplied changes.

#### <span id="page-11-0"></span>**1.1.5 Proxy Server Settings**

This option is useful for restrictive environments where you do not want all of your production servers to have Internet access. This is used in conjunction with the [Dedicated Server Settings](#page-12-0) panel.

To specify a proxy server:

- **1** In ZENworks Control Center, click *Configuration* in the left pane.
- **2** On the *Configuration* tab, expand the *Management Zone Settings* section (if necessary), click *Infrastructure Management*, then click *System Update Settings* to display the Proxy Server Settings panel.

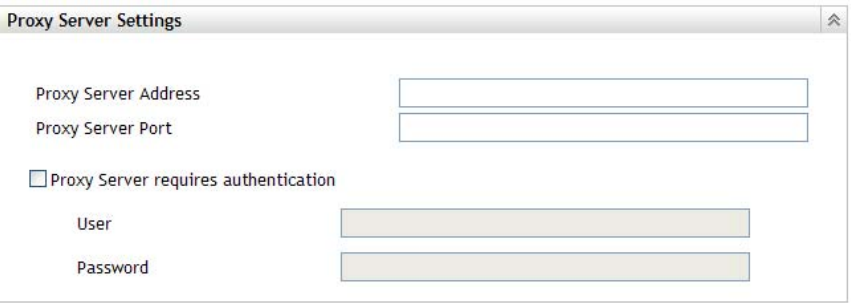

**3** Fill in the fields:

**Proxy Server Address:** Specify the DNS name or IP address of the proxy server.

**Proxy Server Port:** Specify the proxy server's communication port.

**Proxy Server Requires Authentication:** When you select this check box, the *User* and *Password* fields become editable. If authentication is required, select this check box and specify the username and password for access to the proxy server.

**4** Click *Apply* to make the changes effective.

**5** Either click *OK* to close the page, or continue with another configuration task.

If you did not click *Apply* to make your changes effective, clicking *OK* does so. Clicking *Cancel* also closes the page, but loses your unapplied changes.

#### <span id="page-12-0"></span>**1.1.6 Dedicated Server Settings**

By default, any available Primary Server in the Management Zone can be used randomly to download the updates. However, you can specify one ZENworks Server to be dedicated to handling your update downloads. The server that you select should have access to the Internet, directly or through a [proxy server.](#page-11-0) The zone-wide pre-install actions will run on the dedicated system update server.

The following sections contain more information:

- ["Specifying a Dedicated Update Server" on page 13](#page-12-1)
- ["Clearing a Dedicated Update Server" on page 13](#page-12-2)

#### <span id="page-12-1"></span>**Specifying a Dedicated Update Server**

- **1** In ZENworks Control Center, click *Configuration* in the left pane.
- **2** On the *Configuration* tab, expand the *Management Zone Settings* section (if necessary), click *Infrastructure Management*, then click *System Update Settings* to display the Dedicated Server Settings panel.

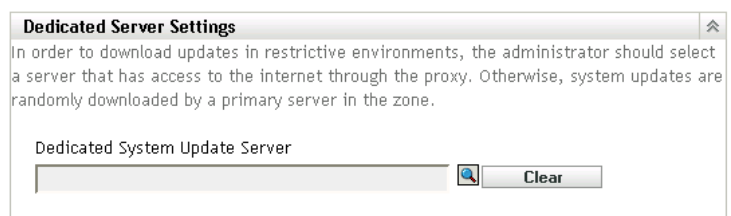

**3** Browse for and select a ZENworks Primary Server.

The server's identification is displayed in the *Dedicated System Update Server* field.

This ZENworks Server must be a member of the Management Zone.

- **4** Click *Apply* to make the changes effective.
- **5** Either click *OK* to close the page, or continue with another configuration task.

If you did not click *Apply* to make your changes effective, clicking *OK* does so. Clicking *Cancel* also closes the page, but loses your unapplied changes.

#### <span id="page-12-2"></span>**Clearing a Dedicated Update Server**

Clearing a dedicated update server causes your updates to be retrieved randomly from any Primary Server in the Management Zone.

- **1** In ZENworks Control Center, click *Configuration* in the left pane.
- **2** On the *Configuration* tab, expand the *Management Zone Settings* section (if necessary), click *Infrastructure Management*, then click *System Update Settings* to display the Dedicated Server Settings panel.

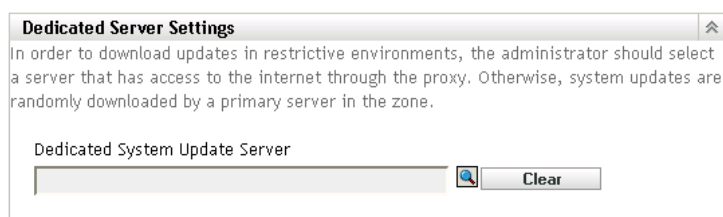

- **3** Click *Clear* to remove the dedicated server from the *Dedicated System Update Server* field.
- **4** (Conditional) If you need to revert to the last saved dedicated server setting, click *Reset*.

This resets the dedicated server to the last saved setting, such as when you last clicked *Apply* or *OK*.

**5** Click *Apply* to make the change effective.

**IMPORTANT:** Previous settings cannot be restored after you click *Apply*.

#### <span id="page-13-0"></span>**1.1.7 Stage Timeout Settings**

Deployment stages are optional; however, stages allow you to deploy an update one step at a time, such as to a test group first, then to your managed devices. If a failure occurs during the update process, the process is halted. [E-mail notifications](#page-10-0) can let you know when each stage has completed.

The global default timeout setting is 3 days. This provides the same timeout length for each stage. For information about setting the timeout for individual stages, see ["Modifying the Stage Timeout" on](#page-18-0)  [page 19.](#page-18-0)

Set this value to be long enough to accommodate updating all of the devices you plan to update.

When the timeout value is reached, the stage's deployment stops and an email message is sent, if email notification is configured. You can cancel the deployment, or you can clear the error to restart the stage and reset the timeout. Or, you can ignore all pending devices to trigger a stage progression (either automatic, or wait for administrator action based on the setting).

You can use [email notification](#page-10-0) to know when a stage has completed.

To configure global stage timeout settings:

- **1** In ZENworks Control Center, click *Configuration* in the left pane.
- **2** On the *Configuration* tab, expand the *Management Zone Settings* panel (if necessary), click *Infrastructure Management*, then click *System Update Settings* to display the Stage Timeout Settings panel.

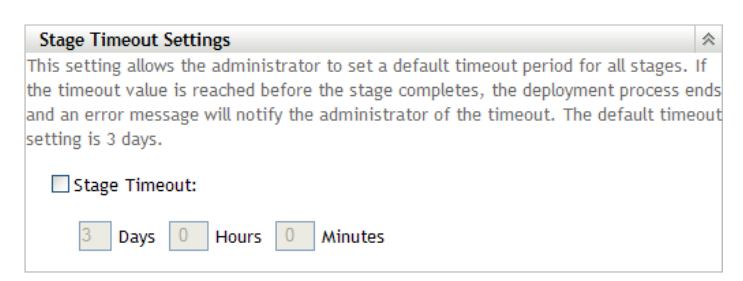

- **3** Select the *Stage Timeout* check box, then specify the days, hours, and minutes desired.
- **4** Click *Apply* to make the changes effective.

**5** Either click *OK* to close the page, or continue with another configuration task.

If you did not click *Apply* to make your changes effective, clicking *OK* does so. Clicking *Cancel* also closes the page, but loses your unapplied changes.

#### <span id="page-14-0"></span>**1.1.8 Reboot Behavior**

Some updates do not require a device to be rebooted after they have been deployed to a device. However, if a reboot is required to complete the update process, the deployment is not completed until the device is rebooted.

To configure the reboot behavior:

- **1** In ZENworks Control Center, click *Configuration* in the left pane.
- **2** On the *Configuration* tab, expand the *Management Zone Settings* panel (if necessary), click *Infrastructure Management*, then click *System Update Settings* to display the Reboot Behavior panel:

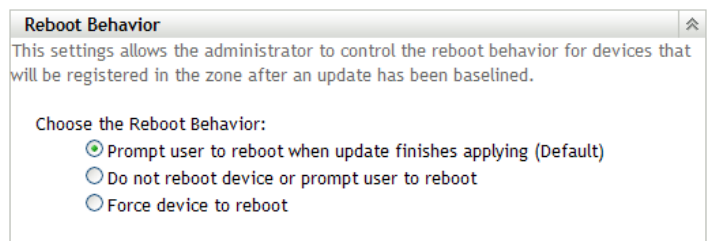

- **3** Select one of the following options:
	- **Prompt User to Reboot When Update Finishes Applying (Default):** After the update has been applied, a request to reboot is immediately displayed. If the user initially rejects rebooting, the user is periodically requested to reboot the device, until the device is rebooted.
	- **Do Not Reboot Device:** The device does not reboot; however, the user is periodically requested to reboot the device, until the device is rebooted.
		- **Start ZENworks Services:** Select this option to start ZENworks services incase reboot is supressed while deploying the update to the device. It is not applicable for Primary Servers. For information about Reboot-less Agent, see section"[Reboot-less](https://www.novell.com/documentation/zenworks113/pdfdoc/zen11_discovery_deployment/zen11_discovery_deployment.pdf#b18f0osx)  [Agent](https://www.novell.com/documentation/zenworks113/pdfdoc/zen11_discovery_deployment/zen11_discovery_deployment.pdf#b18f0osx)" in the *[ZENworks 11 SP3 Discovery, Deployment, and Retirement Reference](https://www.novell.com/documentation/zenworks113/pdfdoc/zen11_discovery_deployment/zen11_discovery_deployment.pdf#bookinfo)*.
	- **Force Device to Reboot:** After the update has been applied, the device is automatically rebooted without user intervention if a reboot is required by the update.
- **4** Click *Apply* to make the changes effective.
- **5** Either click *OK* to close the page, or continue with another configuration task.

If you did not click *Apply* to make some of your changes effective, clicking *OK* does so. Clicking *Cancel* also closes the page, but loses your unapplied changes.

# <span id="page-15-0"></span>**1.2 Creating Deployment Stages**

<span id="page-15-2"></span>Deployment stages are optional; however, stages allow you to deploy an update one step at a time, such as to a test group first, then to your managed devices. If a failure occurs during the update [process, the process is halted. E-mail notifications](#page-10-0) can let you know when each stage has completed.

The following sections contain more information:

- [Section 1.2.1, "Understanding Stages," on page 16](#page-15-1)
- [Section 1.2.2, "Creating and Populating a Deployment Stage," on page 18](#page-17-0)
- [Section 1.2.3, "Modifying the Stage Timeout," on page 19](#page-18-0)
- [Section 1.2.4, "Modifying Staging Behavior," on page 20](#page-19-0)
- [Section 1.2.5, "Modifying Reboot Behavior," on page 21](#page-20-0)
- [Section 1.2.6, "Modifying the Membership of a Deployment Stage," on page 21](#page-20-1)
- [Section 1.2.7, "Renaming a Deployment Stage," on page 22](#page-21-0)
- [Section 1.2.8, "Deleting a Deployment Stage," on page 23](#page-22-0)
- [Section 1.2.9, "Rearranging the Order in Which Stages Start," on page 23](#page-22-1)

#### <span id="page-15-1"></span>**1.2.1 Understanding Stages**

You can do the following with stages:

- Set them up for different devices or groups, such as for a test group, specific devices or device groups, or all managed devices in the zone.
- Modify an existing stage's membership.
- Change the order in which the stages run.
- Rename and delete stages.
- Specify the default timeout for a stage. When the timeout value is reached, the stage's deployment stops and an email message is sent, if email notification is configured. You can cancel the deployment, or you can clear the error to restart the stage and reset the timeout. Or, you can ignore all pending devices to trigger a stage progression (either automatic, or wait for administrator action based on the setting).
- Specify the reboot behavior when devices complete the update: prompt a reboot, force a reboot, or suppress rebooting.
- Specify how the update process is to advance through the stages:
	- Automatically, with or without notification
	- One stage at a time with notification when each stage is completed
	- Bypass the configured stages and immediately apply the update to all devices

There are many reasons for creating deployment stages:

- Testing the update on certain devices before deploying it to your production environment
- Including all Primary Servers in one stage so they can be updated at the same time.
- Grouping your servers in several stages so that the update process isn't too intensive for the Primary Server being used to perform the updates.
- Grouping the workstations in several stages so that the update process isn't too intensive for the Primary Server being used to perform the updates.

Any managed devices that are not part of a stage are automatically updated after the last deployment stage has been processed.

You cannot configure stages when an update is in progress.

**NOTE:** Actions on this page are available only to administrators with the following rights:

- Deploy Update rights
- View Leaf rights

The following figure illustrates the Deployment Stages panel on the System Updates page:

*Figure 1-1 The Deployment Stages Panel*

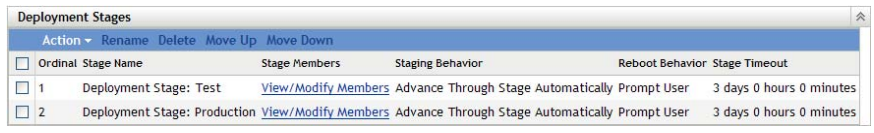

The following table explains the column information. For some columns, you can sort the listed information by clicking a column heading. Click it again to reverse the sorting order.

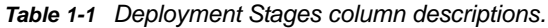

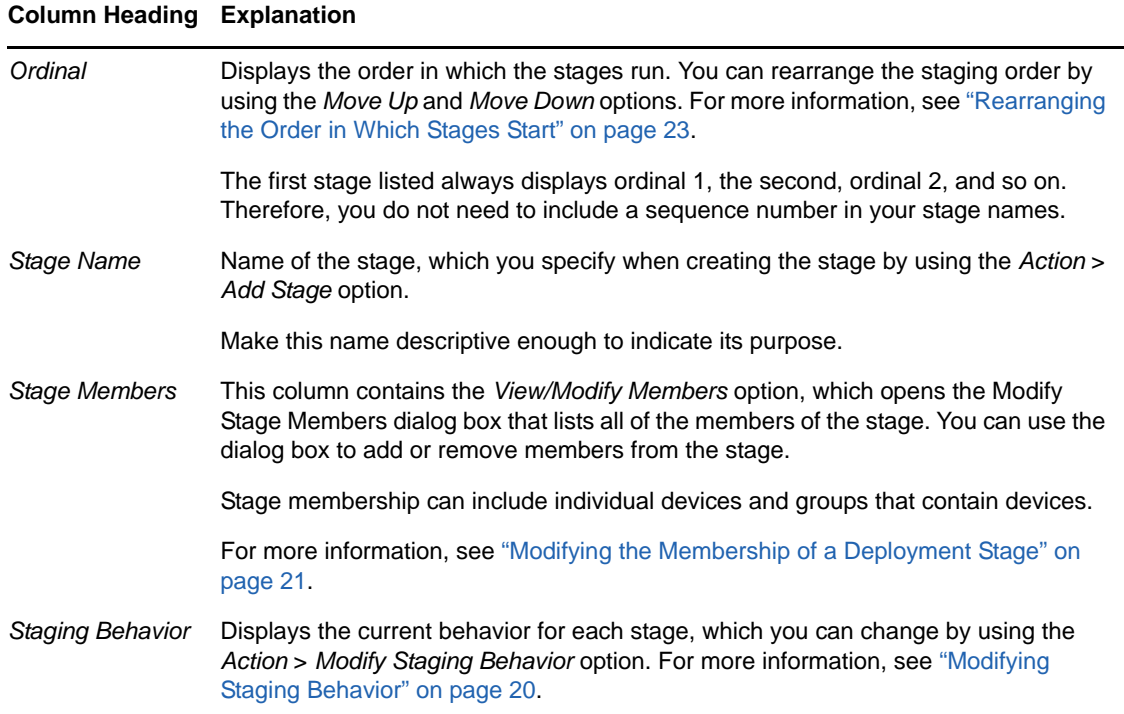

#### **Column Heading Explanation**

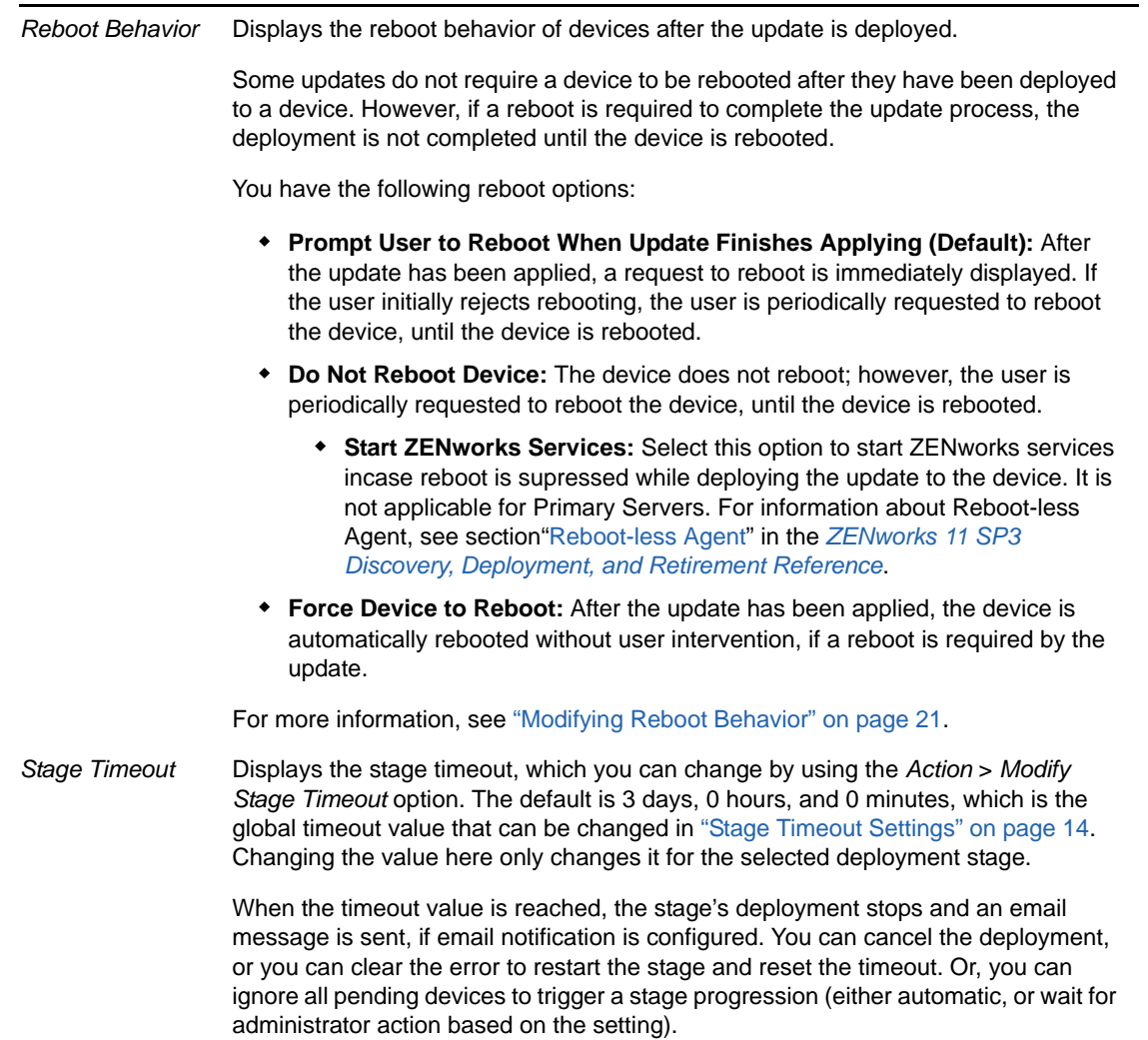

For more information, see ["Modifying the Stage Timeout" on page 19](#page-18-0).

## <span id="page-17-0"></span>**1.2.2 Creating and Populating a Deployment Stage**

**1** In ZENworks Control Center, click *Configuration* in the left pane, then click the *System Updates* tab.

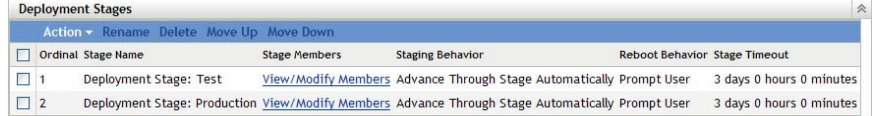

<span id="page-17-1"></span>**2** In the Deployment Stages panel, click *Action*, then select *Add Stage*.

You cannot add a stage while a deployment is in process.

**3** Specify a deployment stage name, then click *OK*.

Deployment stages appear as device folders on the *Devices* tab, so you should specify names that help you to know a folder's purpose.

You might want to include something like "Deployment Stage" at the beginning of the name to sort the groups in the devices listing in ZENworks Control Center.

For information about naming in ZENworks Control Center, see "[Naming Objects in ZENworks](https://www.novell.com/documentation/zenworks113/pdfdoc/zen11_sys_zcc/zen11_sys_zcc.pdf#brwh64c)  [Control Center](https://www.novell.com/documentation/zenworks113/pdfdoc/zen11_sys_zcc/zen11_sys_zcc.pdf#brwh64c)" in the *[ZENworks 11 SP3 ZENworks Control Center Reference](https://www.novell.com/documentation/zenworks113/pdfdoc/zen11_sys_zcc/zen11_sys_zcc.pdf#bookinfo)*.

A newly created stage does not have any members. You must modify the stage's membership to add them.

- <span id="page-18-4"></span><span id="page-18-2"></span>**4** Add devices to a deployment stage:
	- **4a** In the *Stage Members* column, click *View/Modify Members* for the stage for which you want to add members.

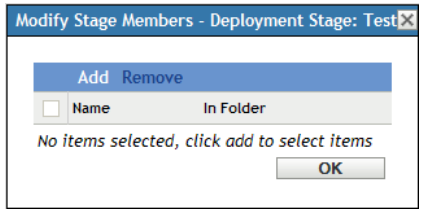

<span id="page-18-1"></span>**4b** Click *Add*, browse for and select the devices, then click *OK*.

You can add individual devices or device groups, or any combination of them.

You can have both managed servers and workstations in the same deployment stage or in different stages, or you can split your servers and workstations into separate deployment stages.

**IMPORTANT:** Some of your network servers will be Primary Servers for use in ZENworks management, while other servers on your network might only be managed devices with the ZENworks Adaptive Agent installed on them.

You must update your Primary Servers before updating any of the other managed servers and especially before updating any managed workstations.

- <span id="page-18-3"></span>**4c** Repeat [Step 4b](#page-18-1) until you are finished adding members to the stage.
- **4d** To add members to another stage, repeat [Step 4a](#page-18-2) through [Step 4c.](#page-18-3)
- **5** Repeat [Step 2](#page-17-1) through [Step 4](#page-18-4) until you have created all of your deployment stages.
- **6** If you need to reorder the sequence of the deployment stages, select a stage, then click *Move Up* or *Move Down*.

If you are using one of the stages for test purposes, make sure that it is first in the listing.

#### <span id="page-18-0"></span>**1.2.3 Modifying the Stage Timeout**

A stage timeout sets the length of time before a stage terminates. The default timeout is 3 days. You set the value for individual stage timeouts by using the procedure in this section. The global stage timeout value is established by following the steps in ["Stage Timeout Settings" on page 14](#page-13-0).

You cannot modify a stage if an update is in progress.

To set the timeout value for a selected stage:

- **1** In ZENworks Control Center, click *Configuration* in the left pane, then click the *System Updates* tab.
- **2** In the Deployment Stages panel, select the check box for a stage, click *Action*, then select *Modify Stage Timeout* to display the following dialog box:

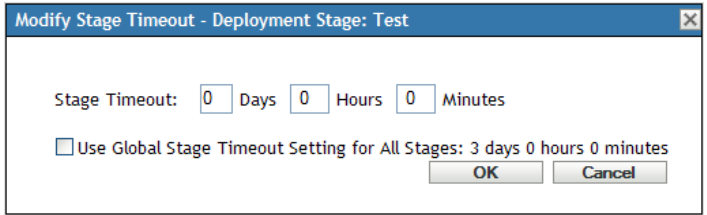

**3** Specify the timeout value.

This change in timeout value only applies to the selected stage. If you specify a timeout value for this stage, set its value to be long enough to accommodate updating all of the devices in the stage.

When the timeout value is reached, the stage's deployment stops and an email message is sent, if email notification is configured. You can cancel the deployment, or you can clear the error to restart the stage and reset the timeout. Or, you can ignore all pending devices to trigger a stage progression (either automatic, or wait for administrator action based on the setting).

**4** (Optional) Select the *Use Global Stage Timeout Setting for All Stages* check box to specify using the global timeout value (default of 3 days, 0 hours, and 0 minutes).

For more information, see ["Stage Timeout Settings" on page 14](#page-13-0).

**5** Click *OK*.

#### <span id="page-19-0"></span>**1.2.4 Modifying Staging Behavior**

The default stage behavior is to automatically advance through the configured stages. You can change this default behavior. If you change the staging behavior for one stage, the change becomes effective for all stages.

- **1** In ZENworks Control Center, click *Configuration* in the left pane, then click the *System Updates* tab.
- **2** In the Deployment Stages panel, select the check box next to any stage, click *Action*, then select *Modify Stage Behavior* to display the following dialog box:

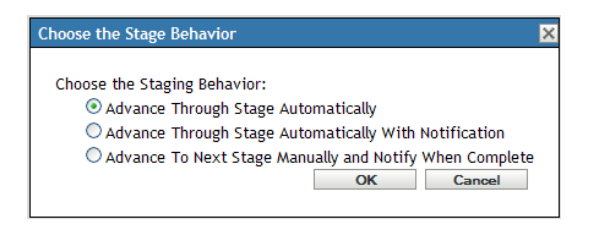

**3** Select one of the following stage behaviors:

**Advance Through Stages Automatically:** As soon as one stage has completed its updates, the next stage begins. This is the default behavior (its check box is enabled).

After the last stage has completed, all applicable devices that are not members of a stage are then processed.

**Advance Through Stages Automatically with Notification:** Starts the first stage, sends an e-mail notification when it has completed, then automatically starts the next stage, and so on.

To use this option, a notification method must be set up on the [System Update Download](#page-10-0)  [Settings page](#page-10-0) in the *email Notification* section.

**Advance to Next Stage Manually and Notify When Complete:** Use this method for user action between the stages, such as reviewing the results of an update to a test group.

This option automatically starts the first stage. After any stage has completed, e-mail notification is sent, then the system waits for you to manually start the next stage.

To use this option, a notification method must be set up on the [System Update Download](#page-10-0)  [Settings page](#page-10-0) in the *email Notification* section.

**4** Click *OK*.

## <span id="page-20-0"></span>**1.2.5 Modifying Reboot Behavior**

Some updates do not require a device to be rebooted after they have been deployed to a device. However, if a reboot is required to complete the update process, the deployment is not completed until the device is rebooted.

To modify the reboot behavior:

- **1** In ZENworks Control Center, click *Configuration* in the left pane, then click the *System Updates* tab.
- **2** In the Deployment Stages panel, select the check box for one or more the deployment stages, click *Action*, then click *Modify Reboot Behavior*.

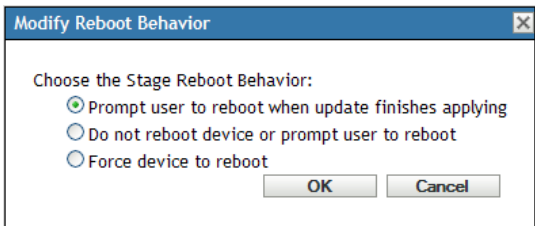

- **3** Select one of the following options:
	- **Prompt User to Reboot When Update Finishes Applying (Default):** After the update has been applied, a request to reboot is immediately displayed. If the user initially rejects rebooting, the user is periodically requested to reboot the device, until the device is rebooted.
	- **Do Not Reboot Device:** The device does not reboot; however, the user is periodically requested to reboot the device, until the device is rebooted.
		- **Start ZENworks Services:** Select this option to start ZENworks services incase reboot is supressed while deploying the update to the device. It is not applicable for Primary Servers. For information about Reboot-less Agent, see section"[Reboot-less](https://www.novell.com/documentation/zenworks113/pdfdoc/zen11_discovery_deployment/zen11_discovery_deployment.pdf#b18f0osx)  [Agent](https://www.novell.com/documentation/zenworks113/pdfdoc/zen11_discovery_deployment/zen11_discovery_deployment.pdf#b18f0osx)" in the *[ZENworks 11 SP3 Discovery, Deployment, and Retirement Reference](https://www.novell.com/documentation/zenworks113/pdfdoc/zen11_discovery_deployment/zen11_discovery_deployment.pdf#bookinfo)*.
	- **Force Device to Reboot:** After the update has been applied, the device is automatically rebooted without user intervention, if a reboot is required by the update.
- **4** Click *OK*.

#### <span id="page-20-1"></span>**1.2.6 Modifying the Membership of a Deployment Stage**

- **1** In ZENworks Control Center, click *Configuration* in the left pane, then click the *System Updates* tab.
- <span id="page-20-2"></span>**2** (Optional) Add devices to a deployment stage:
	- **2a** In the *Stage Members* column, click *View/Modify Members* for the stage for which you want to add members.

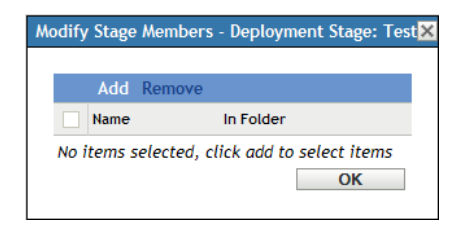

<span id="page-21-1"></span>**2b** Click *Add*, browse for and select the devices, then click *OK*.

You can add individual devices or device groups, or any combination of them.

You can have both managed servers and workstations in the same deployment stage or in different stages, or you can split your servers and workstations into separate deployment stages.

**IMPORTANT:** Some of your network servers will be Primary Servers for use in ZENworks management, while other servers on your network might only be managed devices with the ZENworks Adaptive Agent installed on them.

You must update your Primary Servers before updating any of the other managed servers and especially before updating any managed workstations.

- <span id="page-21-2"></span>**2c** Repeat [Step 2b](#page-21-1) until you are finished adding members to the stage.
- **2d** To add members to another stage, repeat [Step 2a](#page-20-2) through [Step 2c.](#page-21-2)
- **3** (Optional) Remove devices from a deployment stage:
	- **3a** In the *Stage Members* column, click *View/Modify Members* for the stage for which you want to remove members.

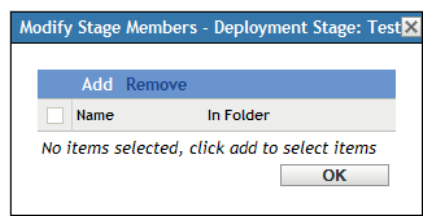

**3b** Select the check box next one or more devices that you want to remove, then click *Remove*.

**4** Click *OK* when you have finished configuring the stage's membership.

#### <span id="page-21-0"></span>**1.2.7 Renaming a Deployment Stage**

- **1** In ZENworks Control Center, click *Configuration* in the left pane, then click the *System Updates* tab.
- **2** In the Deployment Stages panel, click the check box for the deployment stage to be renamed.
- **3** Click *Rename*.
- **4** In the Rename dialog box, specify the new name, then click *OK*.

For information about naming in ZENworks Control Center, see "[Naming Objects in ZENworks](https://www.novell.com/documentation/zenworks113/pdfdoc/zen11_sys_zcc/zen11_sys_zcc.pdf#brwh64c)  [Control Center"](https://www.novell.com/documentation/zenworks113/pdfdoc/zen11_sys_zcc/zen11_sys_zcc.pdf#brwh64c) in the *[ZENworks 11 SP3 ZENworks Control Center Reference](https://www.novell.com/documentation/zenworks113/pdfdoc/zen11_sys_zcc/zen11_sys_zcc.pdf#bookinfo)*.

## <span id="page-22-0"></span>**1.2.8 Deleting a Deployment Stage**

- **1** In ZENworks Control Center, click *Configuration* in the left pane, then click the *System Updates* tab.
- **2** In the Deployment Stages panel, click the check box for one or more of the deployment stages to be deleted.
- **3** Click *Delete*.

Deleted stages cannot be recovered.

## <span id="page-22-1"></span>**1.2.9 Rearranging the Order in Which Stages Start**

All updates that use stages deploy to the devices that are members of the stages according to the currently listed staging order.

To rearrange the staging order:

- **1** In ZENworks Control Center, click *Configuration* in the left pane, then click the *System Updates* tab.
- <span id="page-22-2"></span>**2** In the Deployment Stages panel, click the check box for the deployment stage to be moved.
- <span id="page-22-3"></span>**3** Click *Move Up* or *Move Down* as necessary to rearrange the staging order.
- **4** Repeat [Step 2](#page-22-2) and [Step 3](#page-22-3) as necessary for each stage.

# <span id="page-24-1"></span>2 <sup>2</sup>**Managing Update Downloads**

<span id="page-24-0"></span>The Available System Updates panel on the System Updates page displays the updates that are available after you have checked for them. This includes the Product Recognition Update (PRU), which Novell provides to update your knowledgebase so that ZENworks Inventory can recognize newer software. The display refreshed according to the schedule you set in ["Check for Updates](#page-7-2)  [Schedule" on page 8](#page-7-2).

The following sections contain more information:

- [Section 2.1, "Understanding Available Updates," on page 25](#page-24-2)
- [Section 2.2, "Downloading Updates," on page 26](#page-25-0)
- [Section 2.3, "Downloading and Installing the PRU," on page 28](#page-27-0)
- [Section 2.4, "Canceling or Deleting a System Update," on page 28](#page-27-1)
- [Section 2.5, "Authorizing an Update," on page 29](#page-28-0)

# <span id="page-24-2"></span>**2.1 Understanding Available Updates**

The following figure illustrates the Available System Updates panel:

*Figure 2-1 Available System Updates Panel*

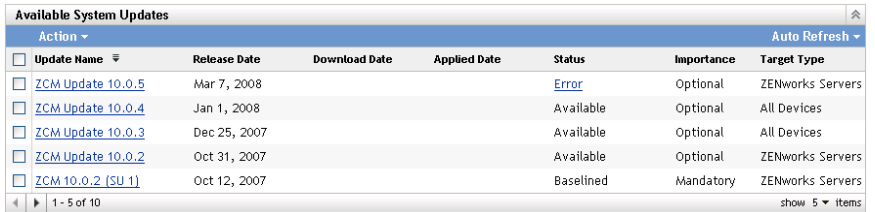

The following table explains the column information and the *Auto Refresh* drop-down list (on the right side of the panel, above *Target Type*). For some columns, you can sort the listed information by clicking a column heading. Click it again to reverse the sorting order.

*Table 2-1 Available System Updates column descriptions.*

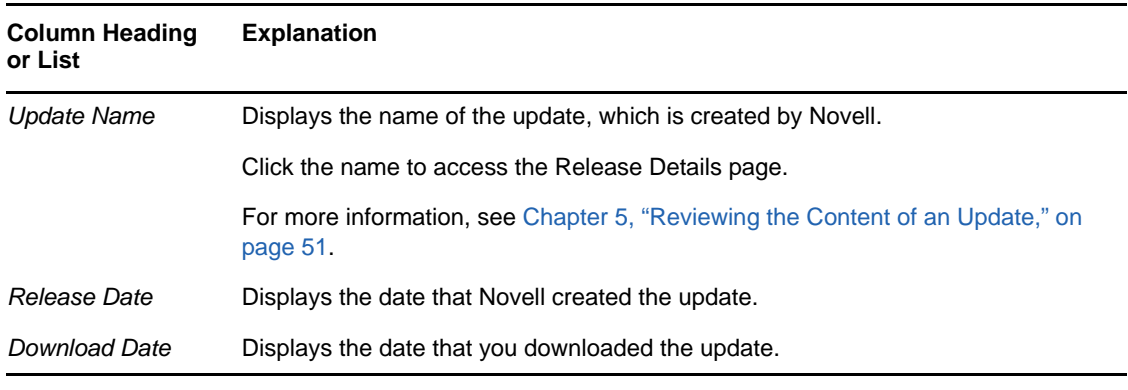

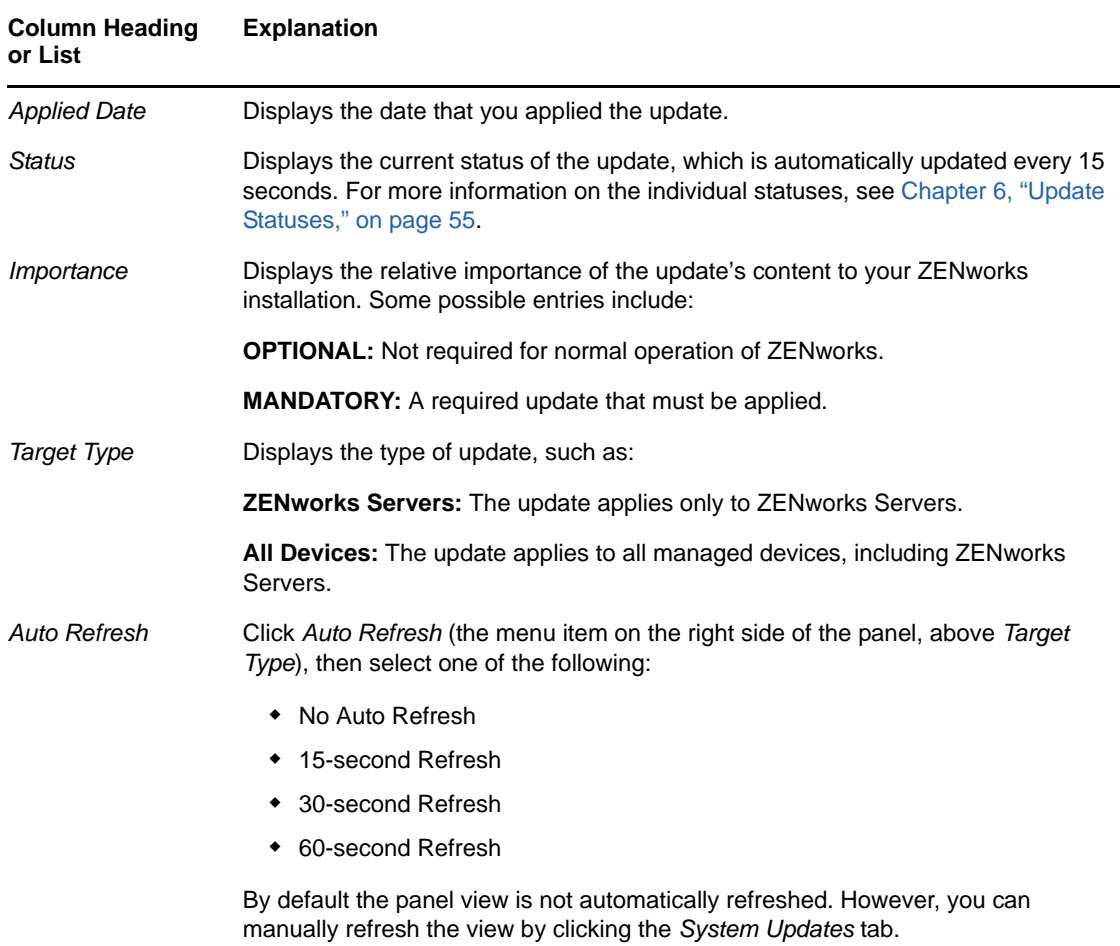

# <span id="page-25-0"></span>**2.2 Downloading Updates**

You can schedule the downloads, or download them manually:

- <span id="page-25-2"></span>[Section 2.2.1, "Scheduling Update Downloads," on page 26](#page-25-1)
- [Section 2.2.2, "Manually Checking for Updates," on page 27](#page-26-0)
- [Section 2.2.3, "Manually Downloading Updates," on page 27](#page-26-1)
- \* [Section 2.2.4, "Manually Importing Updates to Servers without Internet Connectivity," on page 27](#page-26-2)

**IMPORTANT:** For releases post ZENworks 11.2.1, the system update is not available via Novell Customer Center (NCC) due issues related to the file size. For more information, see TID [7010390](http://www.novell.com/support/kb/doc.php?id=7010390)  (http://www.novell.com/support/kb/doc.php?id=7010390) in the Novell Support Knowledgebase. The update needs to be imported as indicated in [Section 2.2.4, "Manually Importing Updates to Servers](#page-26-2)  [without Internet Connectivity," on page 27.](#page-26-2)

## <span id="page-25-1"></span>**2.2.1 Scheduling Update Downloads**

You can schedule both checking for updates and downloading them:

- ["Check for Updates Schedule" on page 8](#page-7-2)
- ["Download Schedule" on page 9](#page-8-5)

## <span id="page-26-0"></span>**2.2.2 Manually Checking for Updates**

If the most recent updates are not being displayed in the Available System Updates panel on the System Updates page, you can manually refresh the display.

- <span id="page-26-4"></span>**1** In ZENworks Control Center, click *Configuration* in the left pane, then click the *System Updates* tab.
- **2** In the Available System Updates panel, click *Action* > *Check for Updates*.

Any available updates are displayed with a status of *Available*.

**3** To re-sort the listed updates, click the heading for any of the columns in the Available System Updates panel.

<span id="page-26-3"></span>Click the heading a second time to reverse the sorting order.

## <span id="page-26-1"></span>**2.2.3 Manually Downloading Updates**

- **1** In ZENworks Control Center, click *Configuration* in the left pane, then click the *System Updates* tab.
- **2** In the Available System Updates panel, select the check box next to one or more updates, click *Action*, then click *Download Update*.

The update is downloaded and its status is eventually set to Downloaded.

Depending on the size of the update, the downloading process can take some time.

- **3** To refresh the view of the download progress (*Status* column), click the *System Updates* tab or use the Auto Refresh option.
- **4** If you want to use deployment stages to apply the selected updates, go to [Chapter 3, "Deploying](#page-30-0)  [Updates," on page 31](#page-30-0) to configure the stages and deploy the updates.

or

To immediately apply the downloaded updates to all applicable devices in the Management Zone, select the check box for the downloaded update that you want to deploy, then click *Action* > *Deploy Update to Devices*. The Create System Update Deployment Wizard steps you through the deployment process. For more information, see [Chapter 3, "Deploying Updates," on](#page-30-0)  [page 31.](#page-30-0)

## <span id="page-26-2"></span>**2.2.4 Manually Importing Updates to Servers without Internet Connectivity**

If you have servers in your environment that do not have Internet access, you can obtain the update or Product Recognition Update (PRU) files from the [Novell Downloads page](http://download.novell.com) (http:// download.novell.com), copy the files onto a CD or other media, and then use the CD to import the files to a ZENworks Primary Server by using the zman system-update-import command. For more information, see ["System Update/Product Recognition Update Commands](https://www.novell.com/documentation/zenworks113/pdfdoc/zen11_utils/zen11_utils.pdf#beyzhd5)" in the " [ZENworks](https://www.novell.com/documentation/zenworks113/pdfdoc/zen11_utils/zen11_utils.pdf#b74nl4b)  [Command Line Utilities"](https://www.novell.com/documentation/zenworks113/pdfdoc/zen11_utils/zen11_utils.pdf#b74nl4b) guide.

After the files are on a ZENworks Primary Server, the update or PRU displays in the Available System Updates panel on the *System Updates* tab in ZENworks Control Center (*Configuration* > *System Updates*). You can then follow the instructions in [Chapter 3, "Deploying Updates," on page 31](#page-30-0) to deploy the update to managed devices.

# <span id="page-27-0"></span>**2.3 Downloading and Installing the PRU**

Novell provides a Product Recognition Update (PRU) to update your knowledgebase so that ZENworks Inventory can recognize newer software.

This action deploys the PRU to your database and sets its deployment to your managed devices to be scheduled. Deployment is then done by the ZENworks Adaptive Agent on the devices.

If the PRU is not up-to-date, Inventory might return some software as unrecognized. However, you can use the [Local Software Products](https://www.novell.com/documentation/zenworks113/pdfdoc/zen11_inventory/zen11_inventory.pdf#ba5mgyw) utility to take a fingerprint of the unrecognized software to update your knowledgebase.

To download and install the PRU:

- **1** In ZENworks Control Center, click *Configuration* in the left pane, then click the *System Updates* tab.
- **2** If a PRU is not displayed in the Available System Updates panel, click *Action* > *Check for Updates*.

Information for the latest PRU is displayed, if it is available.

- **3** To download a listed PRU, go to the Available System Updates panel, select the check box for a listed PRU, then click *Action* > *Download Update*.
- **4** To install a downloaded PRU, go to the Available System Updates panel, then click *Action* > *Deploy PRU Now*.

The PRU is now listed in the Deploying System Updates panel, where its progress is displayed.

# <span id="page-27-1"></span>**2.4 Canceling or Deleting a System Update**

You can cancel the downloading of an update, or you can delete the update from the Available System Updates list.

To cancel an update:

- **1** In ZENworks Control Center, click *Configuration* in the left pane, then click the *System Updates* tab.
- **2** Select the check box for a system update that is being downloaded, then click *Action* > *Cancel Download*.

Cancelling an update cancels the downloading of an update. Already downloaded files are not automatically removed, but if you delete the update, any downloaded files are removed.

If a server's connection to the ZENworks database is lost while downloading an update, the download does not resume after reconnecting. Attempting to use the *Cancel Download* action results in the update hanging in the Cancel state. Use the zman sudu --force command to delete the update.

To delete an update:

- **1** In ZENworks Control Center, click *Configuration* in the left pane, then click the *System Updates* tab.
- **2** Select the check box for the system update that you want to delete, then click *Action* > *Delete Update*.

Deleting an update removes it from the list and all downloaded files are removed. However, if the deleted update is still available on the update server the next time that you check for updates, it is displayed in the list again for possible downloading.

**3** Click *OK* to confirm the deletion.

# <span id="page-28-0"></span>**2.5 Authorizing an Update**

You can authorize any downloaded update before deploying it to devices. The deploy options are available only if the updates are authorized.

To authorize an update:

- **1** In ZENworks Control Center, click *Configuration* in the left pane, then click the *System Updates* tab.
- **2** Select the check box for the system update that you want to download
- **3** Click *Action* > *Authorize Update*.

# 3

# <span id="page-30-1"></span><sup>3</sup>**Deploying Updates**

- <span id="page-30-0"></span>[Section 3.1, "Update Prerequisites," on page 31](#page-30-2)
- [Section 3.2, "Understanding Deploying Updates," on page 31](#page-30-3)
- [Section 3.3, "Deploying Updates," on page 34](#page-33-0)
- [Section 3.4, "Starting a Pending Stage," on page 40](#page-39-0)
- [Section 3.5, "Rescheduling a Deployment," on page 40](#page-39-1)
- [Section 3.6, "Bypassing Staging," on page 41](#page-40-1)
- [Section 3.7, "Canceling a Deployment," on page 41](#page-40-2)
- [Section 3.8, "Clearing an Error to Retry a Deployment," on page 42](#page-41-0)
- [Section 3.9, "System Update Fails on the Device with an Error Code," on page 42](#page-41-1)
- [Section 3.10, "Viewing Status by Device," on page 42](#page-41-2)
- <span id="page-30-4"></span>[Section 3.11, "Standalone Agent Updater," on page 46](#page-45-1)

# <span id="page-30-2"></span>**3.1 Update Prerequisites**

 All the Primary Servers should be updated before you update the agents and the Satellite Servers in the zone. To ensure the proper functioning of ZENworks, it is recommended that all Primary Servers are updated in as short a time as possible - ideally, immediately after the first Primary Server is updated.

Once the first Primary Server is updated, all the additional Primary Servers can be updated in parallel.

**NOTE:** If a dedicated system update server is configured in the zone, this server should be the first to be updated.

 While updating the first Primary Server, stop the ZENworks Monitor, ZENworks Server, and the ZENworks Loader services on all other servers. If you do not stop the services, the database might get affected.

During the update of the additional Primary Servers, ensure that the ZENworks Monitor, ZENworks Server, and ZENworks Loader services continue to remain stopped, and the ZENworks Adaptive Agent service is running on the servers that have not been updated.

The ZENworks Adaptive Agent service should be running to initiate the update.

# <span id="page-30-3"></span>**3.2 Understanding Deploying Updates**

You have the following options for deploying an update:

• Deploy the update to all devices without using deployment stages. You can schedule the deployment.

- Deploy the update by using deployment stages where one stage automatically starts after the previous one has completed, unless you have configured stages to pause the deployment and send email notifications to the administrator. You can schedule the deployment.
- Deploy the update by using deployment stages with e-mail notification to allow manual control for starting the next stage. You can use this option to test the update before deploying it to all devices in your production environment. You can schedule the deployment.
- Deploy the update to specific devices (selected individually and by device groups) without using deployment stages. You can use this option to test the update before deploying it to all devices in your production environment. You can schedule the deployment.

If you choose to retire a managed device in ZENworks Control Center before deploying an update to all the devices in the Management Zone, you must first ensure that the device has retired and subsequently apply the update. The device is retired only when the ZENworks Adaptive Agent installed on the device is refreshed. If you deploy the update before the agent is refreshed, the update is also applied to the retired device. The agent is automatically refreshed during the next device refresh schedule (the default device refresh interval is set to 12 hours). If you want to deploy the update before the next device refresh schedule, you must manually refresh the agent.

The Deploying System Updates panel displays the progress and results of deploying an update.

Updates are removed from this panel when the entire update process completes. You can view the Deployment History panel on the Release Details page for information on deployed updates.

**NOTE:** Actions on this page are available only to administrators with the following rights:

- Deploy Update rights
- View Leaf rights

The following figure illustrates the Deploying System Updates panel:

*Figure 3-1 Deploying System Updates Panel*

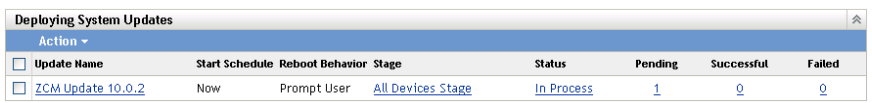

The following table explains the column information. For some columns, you can sort the listed information by clicking a column heading. Click it again to reverse the sorting order.

*Table 3-1 Deploying System Updates column descriptions*

| <b>Column Heading</b> | <b>Explanation</b>                                                                                                    |  |  |
|-----------------------|----------------------------------------------------------------------------------------------------|--|--|
| Update Name           | Displays the name of the update, which is created by Novell.                                                                                                    |  |  |
|                       | Click the name to access the Status by Device page. You can also click the<br>underlined number in the Pending, Successful, or Failed columns to view the<br>appropriate Status by Device page, filtered to display devices with that status. |  |  |
| <b>Start Schedule</b> | Displays the current schedule, if any has been set. Use the Reschedule<br>Deployment action to reschedule the update. For more information, see<br>Section 3.5, "Rescheduling a Deployment," on page 40.                                      |  |  |
|                       | Each device can have its own schedule.                                                                                                    |  |  |

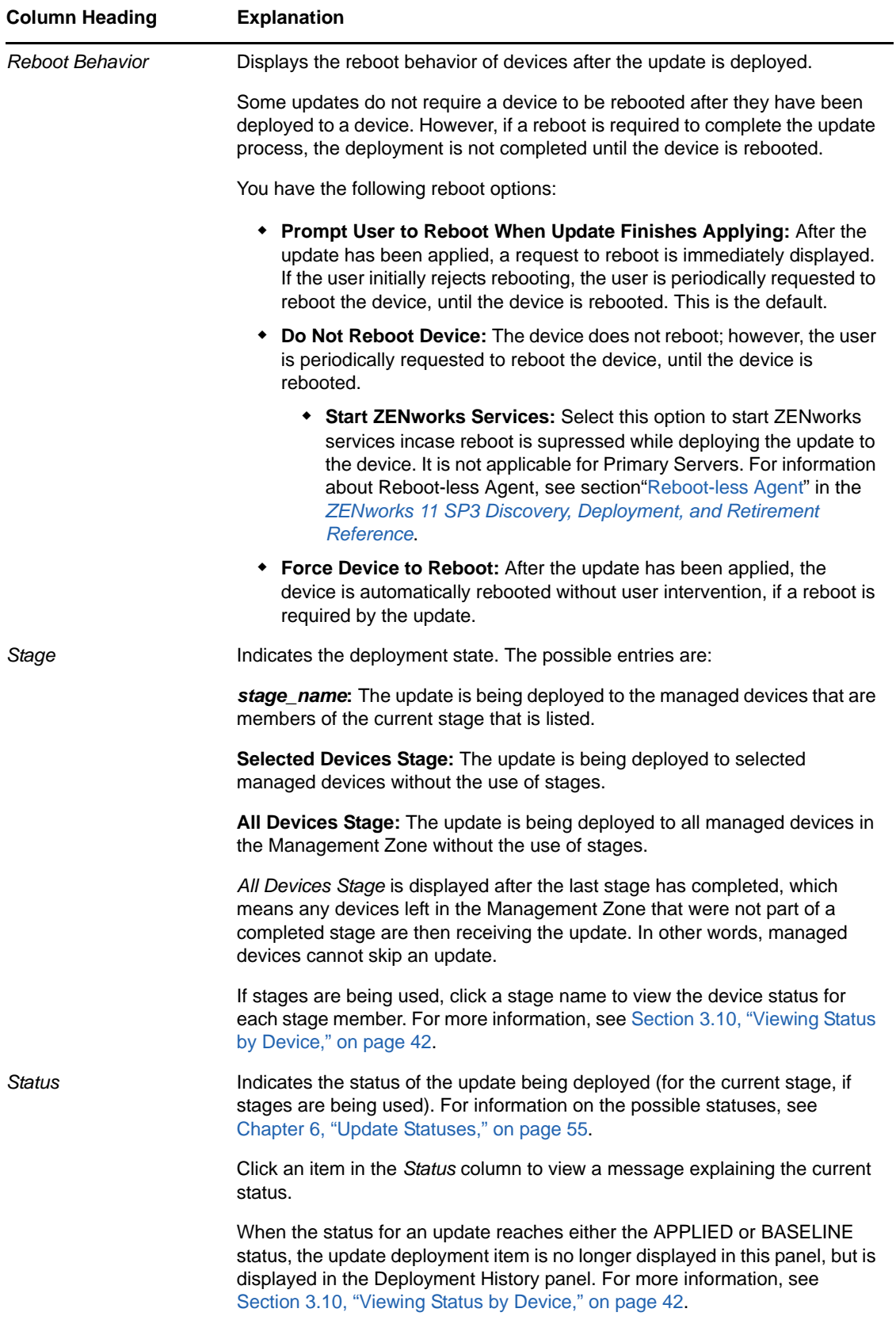

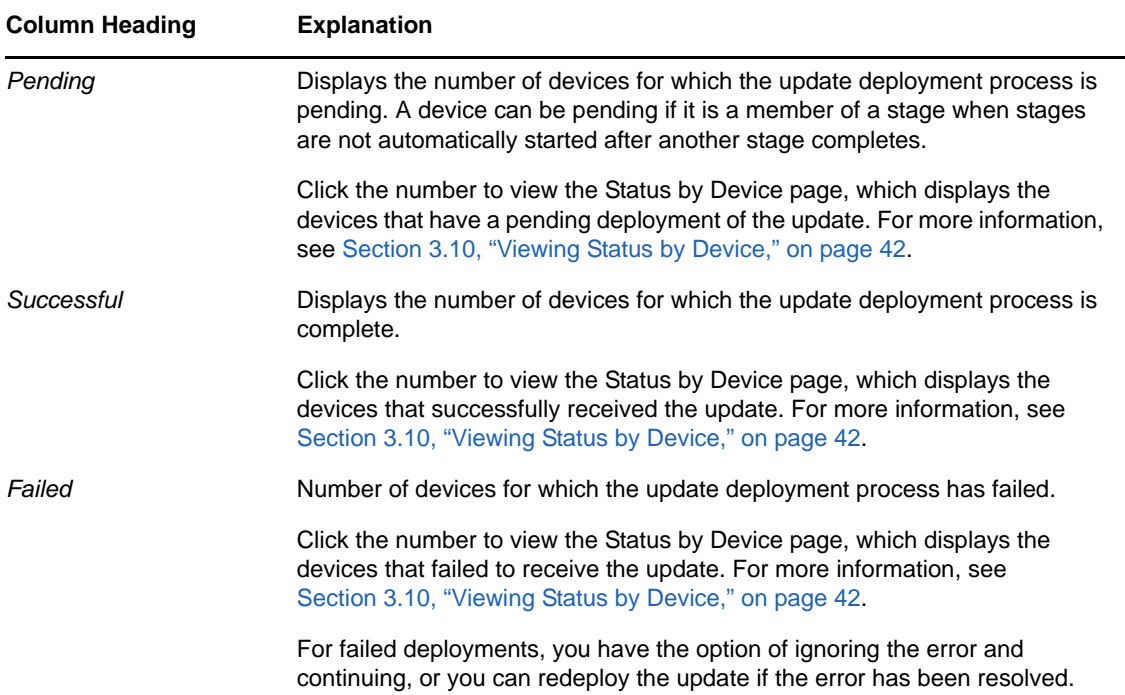

# <span id="page-33-0"></span>**3.3 Deploying Updates**

**1** (Optional) Before deploying the updates, ensure that the health of the Primary Servers and the database in the Management zone is conducive for the deployment by performing diagnostic tests on the Primary Server using the ZENworks Diagnostic Center tool.

For detailed information about the ZENworks Diagnostic Center tool, see "[ZENworks Diagnostic](https://www.novell.com/documentation/zenworks113/pdfdoc/zen11_utils/zen11_utils.pdf#boq41vd)  [Center"](https://www.novell.com/documentation/zenworks113/pdfdoc/zen11_utils/zen11_utils.pdf#boq41vd) in the *[ZENworks 11 SP3 Command Line Utilities Reference](https://www.novell.com/documentation/zenworks113/pdfdoc/zen11_utils/zen11_utils.pdf#bookinfo)*.

**2** (Optional) If you want to use deployment stages, set them up if you have not previously done so.

For more information, see [Section 1.2, "Creating Deployment Stages," on page 16](#page-15-2).

#### **NOTE**

If you are using profiling or monitoring tools during the System Update, ensure that you use the Java Development Kit (JDK) binaries (jvisualvm.exe) from the custom installation of JDK, and not the binary files installed by ZENworks. If you use the ZENworks binaries, during the update, when JDK gets upgraded, it will fail to update any in-use binary file(s), causing the System Update to fail.

- **3** In ZENworks Control Center, click *Configuration* in the left pane, then click the *System Updates* tab to display the Available System Updates panel.
- **4** (Conditional) If new updates are not being displayed, click *Action* > *Check for Updates*.

#### The following illustrates available updates:

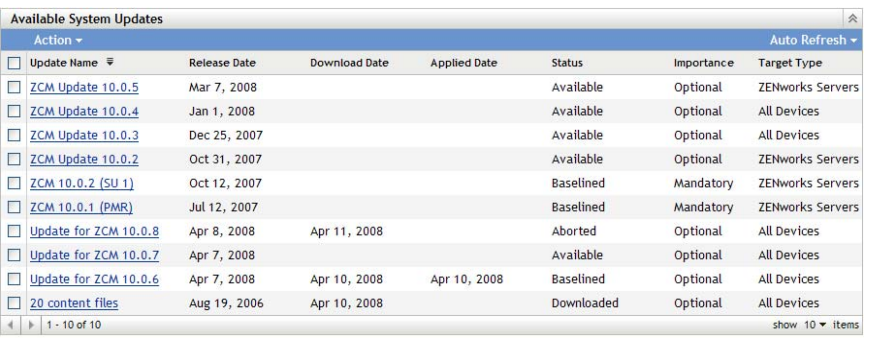

<span id="page-34-0"></span>**5** (Optional) To view the content of an available update, click the name of the update (in the *Update Name* column) to display the Release Details page:

For more information, see [Chapter 5, "Reviewing the Content of an Update," on page 51](#page-50-0).

**6** To download an update, select the check box for it, click *Action* > then click *Download Updates*.

After an update has completed downloading, its status is automatically changed to Downloaded. The length of time to download an update depends on its size and your hardware configuration.

You can download multiple updates at a time, but you can only deploy one at a time. Because these steps are repeated for each update, you only need to download the update you plan to deploy at this time.

The following illustrates downloaded updates:

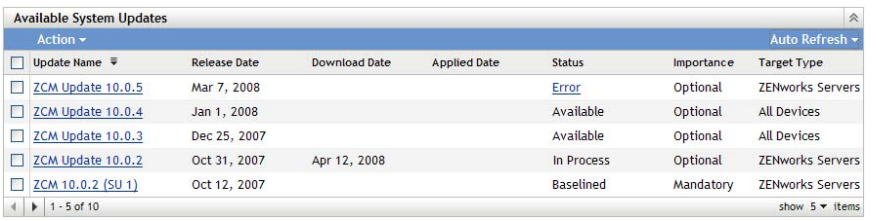

**7** Determine whether to deploy the downloaded update, then select its check box.

You can deploy only one update at a time.

If you want to review the content of the update that you downloaded, see [Chapter 5, "Reviewing](#page-50-0)  [the Content of an Update," on page 51](#page-50-0) for instructions about reviewing the content of a downloaded update.

If you want to download a different update for deployment, return to [Step 5](#page-34-0).

**8** Click *Action* > *Deploy Update to Devices*.

This starts the Create System Update Deployment Wizard for deploying the update to all applicable devices. If deployment stages are enabled, they can be used.

The Deployment Wizard provides you with many options, including scheduling the deployment.

- <span id="page-34-1"></span>**9** In the Deployment Wizard, complete the following steps:
	- **9a** On the Choose the System Update and Deployment Option page, select a deployment option (all of them can be scheduled in a subsequent wizard page).

**NOTE:** Depending on the size of your ZENworks system, we recommend as a best practice to deploy the selected update to one ZENworks Primary Server before deploying the update to other Primary Servers and to the managed devices that contact those servers.

We recommend that you perform the following actions in order:

- 1. Designate a ZENworks Primary Server to download the system update.
- 2. After the system update is in the *Downloaded* state, assign the update to only the designated Primary Server you chose above.
- 3. Refresh the ZENworks Agent on the Server and let the system update finish, then reboot the Server.
- 4. After the Server is restarted and running, update the other Primary Servers in your system, followed by managed devices.

In a production environment, we recommend that you use the *Deploy System Updates to Selected Devices in the Management Zone* option to update the first Primary Server, update the remaining Primary Servers, and then update the managed devices. Or you should use the *Deploy System Updates Using Stages to Devices in the Management Zone* option to deploy the update to a stage containing the first Primary Server before deploying the update to other stages containing the remaining Primary Servers and managed devices.

- **Deploy System Updates to Selected Devices in the Management Zone:** Deploys the selected update to only the devices that you select in [Step 9e.](#page-36-0) Stages are not used. If you choose this option, the next page of the wizard lets you select the reboot behavior for the devices included in the deployment.
- **Deploy System Updates to All Devices in the Management Zone:** Deploys the selected update to all devices in the Management Zone. Stages are not used. If you choose this option, the next page of the wizard lets you select the reboot behavior for the devices included in the deployment.

**NOTE:** This option is available to administrators only if they have Deploy Update rights and View Leaf rights to all devices in the zone.

This option does not guarantee that ZENworks Servers are updated before managed devices. In a large ZENworks system or in a production environment, we recommend that you use one of the other options.

 **Deploy System Updates Using Stages to Devices in the Management Zone:** The selected update is deployed to only the devices that have membership in one of the stages. The stages are executed one after the other; that is, a stage does not start until the previous stage completes. After all stages complete, the *All Devices* stage is run. If you choose this option, and because the reboot behavior is set per stage, the next page of the wizard lets you select the reboot behavior for the All Devices Stage, which runs automatically after all other stages.

**NOTE:** This option is available to administrators only if they have Deploy Update rights and View Leaf rights to all devices in the zone.

For more information on stages, see the [Section 1.2, "Creating Deployment Stages,"](#page-15-2)  [on page 16.](#page-15-2)

 $<<$  Back  $\overline{\phantom{a}}$  Next >>  $\overline{\phantom{a}}$  Cancel

**9b** Click *Next* to display the following page:

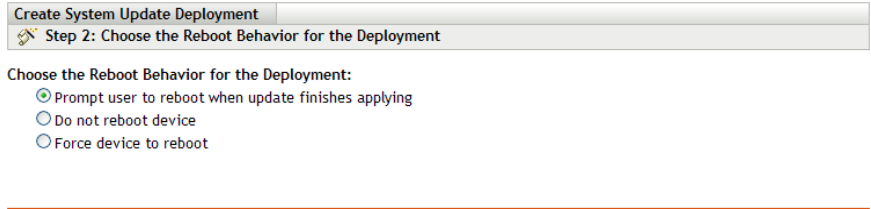

- **9c** Select one of the following options:
	- **Prompt User to Reboot When Update Finishes Applying:** After the update has been applied, a request to reboot is immediately displayed. If the user initially rejects rebooting, the user is periodically requested to reboot the device, until the device is rebooted. This is the default.
	- **Do Not Reboot Device:** The device does not reboot; however, the user is periodically requested to reboot the device, until the device is rebooted.
		- **Start ZENworks Services:** Select this option to start ZENworks services incase reboot is supressed while deploying the update to the device. It is not applicable for Primary Servers. For information about Reboot-less Agent, see section"[Reboot-less Agent](https://www.novell.com/documentation/zenworks113/pdfdoc/zen11_discovery_deployment/zen11_discovery_deployment.pdf#b18f0osx)" in the *[ZENworks 11 SP3 Discovery, Deployment, and](https://www.novell.com/documentation/zenworks113/pdfdoc/zen11_discovery_deployment/zen11_discovery_deployment.pdf#bookinfo)  [Retirement Reference](https://www.novell.com/documentation/zenworks113/pdfdoc/zen11_discovery_deployment/zen11_discovery_deployment.pdf#bookinfo)*.
	- **Force Device to Reboot:** After the update has been applied, the device is automatically rebooted without user intervention, if a reboot is required by the update.

Some updates do not require a device to be rebooted after they have been deployed to a device. However, if a reboot is required to complete the update process, the deployment is not completed until the device is rebooted.

- **9d** Click *Next*.
- <span id="page-36-0"></span>**9e** (Conditional) If you selected *Deploy System Updates to Selected Devices* in the Management Zone in [Step 9a](#page-34-1), the following wizard page displays:

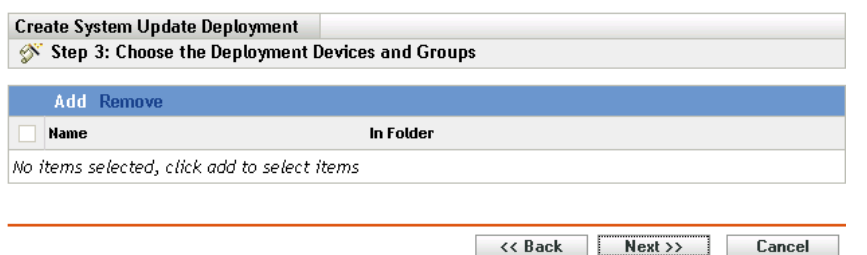

- **9f** To add devices or groups to the deployment configuration, click *Add*, browse for and select the devices or device groups to include in the update deployment, then click *OK*.
- **9g** Click *Next* to display the Choose the Deployment Schedule page.
- <span id="page-36-1"></span>**9h** Fill in the fields:

**Schedule Type:** Select one of the schedule options:

**Now:** Immediately deploys the update when you finish the wizard.

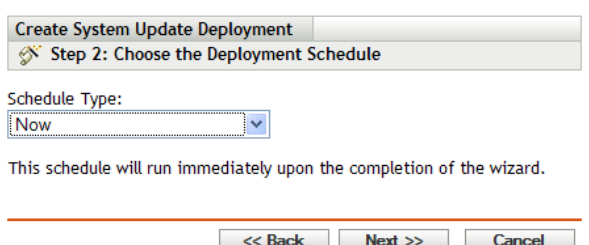

 **Date Specific:** Deploys the update according to the schedule that you set. The following options are displayed for the *Date Specific* option:

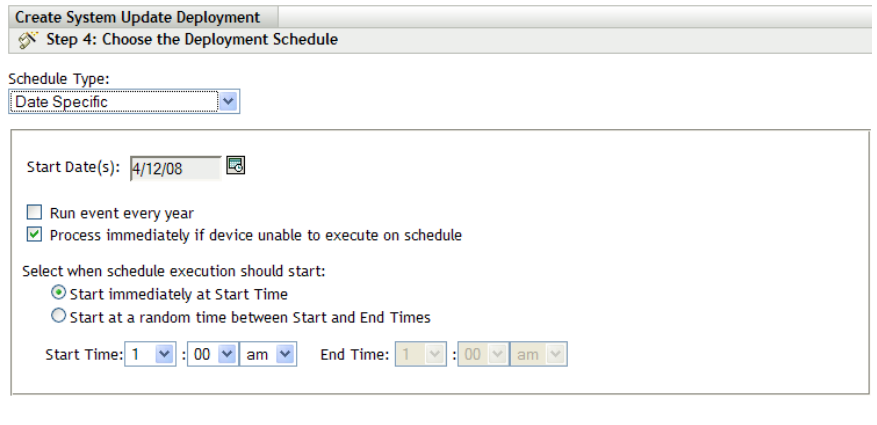

<< Back Next >> Cancel

Fill in the fields:

- **Start Date:** Select the deployment date from the calendar.
- **Run Event Every Year:** Select this option to deploy the update every year on the start date.
- **Process Immediately if Device Unable to Execute on Schedule:** Do not use this option for updates. It does not apply to updates.
- **Start Immediately at Start Time:** Lets you deploy updates at the start time you specify.
- **Start at a Random Time Between Start and End Times:** Lets you deploy updates at a random time between the times you specify. Fill in the *End Time* fields.
- **9i** Click *Next* to display the Review Deployment Options page, then review the information.

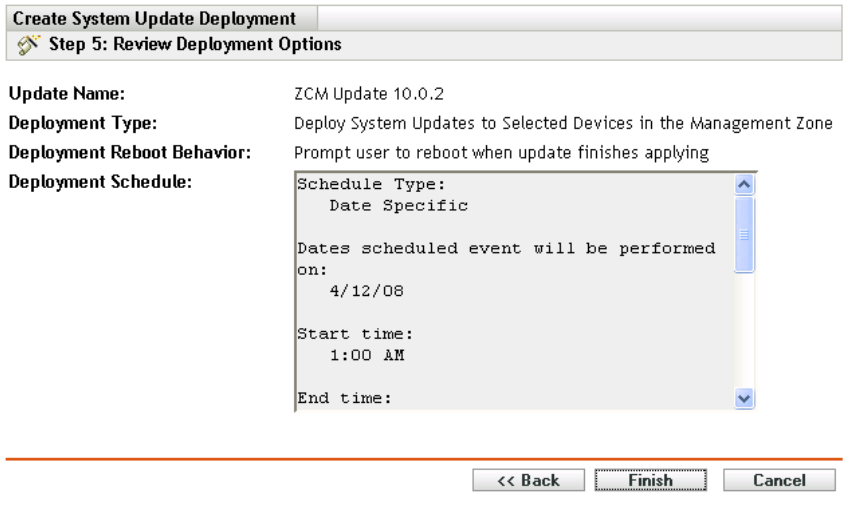

**10** If you are satisfied, click *Finish* to start the update's deployment; otherwise, click *Back* to make changes.

- **11** (Conditional) If you chose the deployment schedule type as *Now* in [Step 9h](#page-36-1), the update is deployed only during the next device refresh schedule. However, if you want to immediately apply the update to the device, you must manually refresh the managed device in one of the following ways:
	- Click the *Devices* tab > the *Managed* tab > *Servers* or *Workstations*, then select the check box next to the devices you want to refresh, click *Quick Tasks* > *Refresh Device*.
	- On the managed device, right-click the **o** icon, then click *Refresh*.
	- On the Linux unmanaged device, open a terminal, change your current working directory to /opt/novell/zenworks/bin/, and execute ./zac ref.
- **12** To observe the progress of the update deployment, do any of the following:
	- In ZENworks Control Center, observe the panels on the System Updates page:
		- The Available System Updates panel automatically displays Baselined in the *Status* column when the deployment has completed.
		- The Deployed System Updates panel displays the update in its listing when the deployment has completed.
- <span id="page-38-1"></span>**13** To verify that the update was successfully deployed:
	- **13a** To verify that the MSIs or RPMs have been installed and the update process is complete, review the following log files:

Windows: %zenworks\_home%\logs\system-update\<SU\_GUID>\system-update.log

**Linux:** /var/opt/novell/log/zenworks/system-update/<*SU\_GUID*>/systemupdate.log

- **13b** Test the ZENworks software on the device to ensure that it is working properly.
- <span id="page-38-2"></span>**13c** To ensure that the update has been deployed, do one of the following to determine whether the version number has been incremented (for example, the first update for ZENworks should change the value from 10.0.*x* to 10.0.2):
	- Open the Windows Registry and browse to the following:

HKEY\_LOCAL\_MACHINE/Software/Novell

For the *ZCM* key, the update process should have incremented the *version* value.

• On a Windows device, review the following file:

*Installation\_path*\Novell\ZENworks\version.txt

On a Linux device, review the following file:

/etc/opt/novell/zenworks/version.txt

**13d** Repeat [Step 13a](#page-38-1) through [Step 13c](#page-38-2) for each test device.

- **14** (Conditional) If you are receiving email notifications at the completion of the deployment stages and are ready to begin the next stage, go to the Deployed System Updates panel, then click *Action* > *Advance to Next Stage*.
- **15** To deploy another update, repeat from [Step 5.](#page-34-0)

## <span id="page-38-0"></span>**3.3.1 Upgrading the Agent in VDI environment**

Perform the following steps to upgrade Master image:

- **1** Switch on the master image and deploy the SU to master image.
- **2** Backup the initial-web-service file from the %ZENworks\_Home%\conf location.

**3** If you want to add a registration key, you can add in the initial-web-service file.

The first line of the initial-web-service file contains the list of IP addresses and host names of the server to which this device has registered. Add the registration key in the second line.

- **4** Unregister the device by using the zac unr command.
- **5** Clear the Workstation GUID by using zac fsg -d command.
- **6** At the command prompt, go to %ZENworks\_Home%\bin\preboot folder, then run the ZISWIN.exe -w command to clear Image-safe Data.
- **7** Clear the cache by using the zac cc command.
- **8** Copy the backed up initial-web-service file to %ZENworks\_Home%\conf location.

Shutdown the master image, take the snapshot, and use the snapshot for recomposing the desktop pools. For more information about updating master image, see [Update Linked-Clone Desktops](http://pubs.vmware.com/view-52/index.jsp?topic=%2Fcom.vmware.view.administration.doc%2FGUID-74EE5875-51CD-45C1-8206-9CA27FB7856C.html)  [\(VMware\).](http://pubs.vmware.com/view-52/index.jsp?topic=%2Fcom.vmware.view.administration.doc%2FGUID-74EE5875-51CD-45C1-8206-9CA27FB7856C.html)

# <span id="page-39-0"></span>**3.4 Starting a Pending Stage**

The default stage behavior is to automatically advance through the configured stages. However, you can configure stage behavior for individual stages or for all stages.

The *Start Pending Stage* option is only available if you used the *Advance to Next Stage Manually and Notify When Complete* option to stop each stage for manual input before continuing, instead of having the stages complete automatically.

To start a pending stage:

- **1** In ZENworks Control Center, click *Configuration* in the left pane, then click the *System Updates* tab.
- **2** In the Deploying System Updates panel, select the check boxes for an update.
- **3** Click *Action* > *Start Pending Stage*.

# <span id="page-39-1"></span>**3.5 Rescheduling a Deployment**

You cannot reschedule a deployment after it starts:

- [Section 3.5.1, "Rescheduling a Deployment for the All Stages Status," on page 40](#page-39-2)
- [Section 3.5.2, "Rescheduling a Deployment for the Other Statuses," on page 41](#page-40-0)

#### <span id="page-39-2"></span>**3.5.1 Rescheduling a Deployment for the All Stages Status**

**1** Select the check box for an update.

Because all devices do not need to have the update deployed at the same time, you can set individual deployment schedules for the devices.

- **2** Click *Action* > *Reschedule Deployment* to open the Redeployment Schedule dialog box.
- **3** Either click *OK* to accept the default schedule of *Now*, or select *Date Specific* in the *Schedule Type* field, specify the new date, then click *OK*.

## <span id="page-40-0"></span>**3.5.2 Rescheduling a Deployment for the Other Statuses**

- **1** Select the check box for an update.
- **2** Click *Action* > *Reschedule Deployment*.
- **3** In the Status by Device page, select the check box for an update, then click *Reschedule Deployment*.
- **4** On the Status by Device page, select one or more devices that are listed in the *Device* column.
- **5** Click *Reschedule Devices* to open the Redeployment Schedule dialog box.
- **6** Either click *OK* to accept the default schedule of *Now*, or select *Date Specific* in the *Schedule Type* field and specify the new date, then click *OK*.

# <span id="page-40-1"></span>**3.6 Bypassing Staging**

You can bypass the stages at any time and immediately deploy the update to all managed devices in the Management Zone.

- **1** Select the check box for an update.
- **2** Click *Action* > *Bypass Stages and Apply to All Devices*.

# <span id="page-40-2"></span>**3.7 Canceling a Deployment**

This option is mainly for canceling a deployment that has not yet started.

If you select to apply the update only through stages, and if you cancel the update deployment, the status in the Available System Updates panel is changed to *Aborted*.

However, for an update, you can select to deploy to individual devices, as well as through stages for the other devices. Therefore, the status in the Available System Updates panel is changed to:

- *Ready* if you cancel only the staged deployment.
- *Aborted* if you cancel both the staged deployment and the deployment for individually selected devices.

To cancel a deployment:

- **1** Select the check box for an update.
- **2** Click *Action* > *Cancel Deployment*.

**WARNING:** If you cancel a deployment that is currently running (not just scheduled), all deployment actions performed up to that point cannot be reversed. There currently is no rollback option.

**3** Click *OK* to confirm canceling the deployment.

# <span id="page-41-0"></span>**3.8 Clearing an Error to Retry a Deployment**

To continue with the deployment after determining that an error is not serious enough to stop the deployment:

**1** Click *Action* > *Clear Error and Continue*.

## <span id="page-41-1"></span>**3.9 System Update Fails on the Device with an Error Code**

When you deploy an update on the managed device, the system update checks for the availability of the Windows installer service, before making any change to the device.

If installation of other MSIs, not related to ZENworks, is in progress and the system update installation begins, the update of subsequent ZENworks MSIs fails.The Windows installer displays the following error with the error code 1618:

ERROR\_INSTALL\_ALREADY\_RUNNING

<span id="page-41-4"></span>You need to redeploy the update on the managed device to successfully update the ZENworks MSIs.

# <span id="page-41-2"></span>**3.10 Viewing Status by Device**

The following sections contain more information:

- [Section 3.10.1, "Understanding Device Statuses," on page 42](#page-41-3)
- [Section 3.10.2, "Viewing a Device's Properties," on page 43](#page-42-0)
- [Section 3.10.3, "Viewing Information on a Device's Status," on page 44](#page-43-0)
- [Section 3.10.4, "Toggling Ignored Devices," on page 44](#page-43-1)
- [Section 3.10.5, "Redeploying Updates to Devices," on page 45](#page-44-0)
- [Section 3.10.6, "Rescheduling Updates to Devices," on page 45](#page-44-1)
- [Section 3.10.7, "Refreshing Devices," on page 46](#page-45-0)

#### <span id="page-41-3"></span>**3.10.1 Understanding Device Statuses**

The following graphic illustrates the Deploying System Updates panel on the System Updates page:

*Figure 3-2 Deploying System Updates Panel*

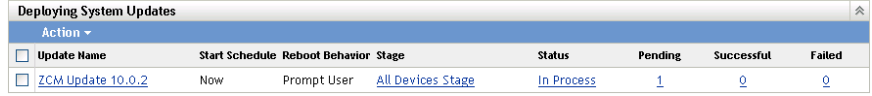

You can click any of the underlined links to display the corresponding status of devices. For example, if you click the link in the *Pending* column, you see the status of devices on which the deployment is pending, as in the following figure:

*Figure 3-3 Device by Status Page for Devices with Pending Status*

| Update for ZCM 10.0.7 - Devices with Pending Status<br>仌 |                     |                        |                    |                           |  |
|----------------------------------------------------------|---------------------|------------------------|--------------------|---------------------------|--|
| Action $\sim$                                            |                     |                        |                    |                           |  |
| Ignore Device                                            | Device $\triangleq$ | Status                 | <b>Device Type</b> | In Folder                 |  |
|                                                          | zendoc3a            | <b>Update Assigned</b> | Server             | /devices/servers/zendoc3a |  |
| $1 - 1$ of 1                                             |                     |                        |                    | show $5 \times$ items     |  |

The possible statuses that can be viewed on this page are:

**All Devices:** Lists all devices that were configured to receive the selected update, regardless of status.

**Pending Devices:** Lists only the devices where the selected update is pending.

**Successful Devices:** Lists all of the devices where the selected update has been successfully deployed.

**Failed Devices:** Lists only the devices where the selected update failed.

**Update Assigned:** Lists only the devices where the selected update has been assigned.

The following table explains the column information. For some columns, you can sort the listed information by clicking a column heading. Click it again to reverse the sorting order. This page refreshes automatically to allow you to work with devices as the update is applied on them.

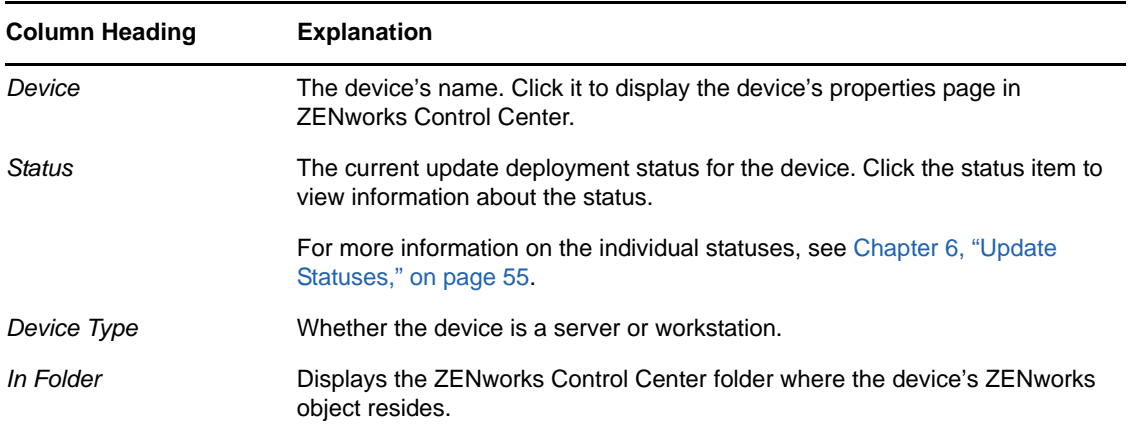

#### <span id="page-42-0"></span>**3.10.2 Viewing a Device's Properties**

- **1** In ZENworks Control Center, click *Configuration* in the left pane, then click the *System Updates* tab.
- **2** In the Deploying System Updates panel, click an underlined link in the *Update Name*, *Stage*, *Pending*, *Successful*, or *Failed* column to display the appropriate Status by Device page.

For example, if you click the link in the *Pending* column, you see the status of devices on which the deployment is pending, as in the following figure:

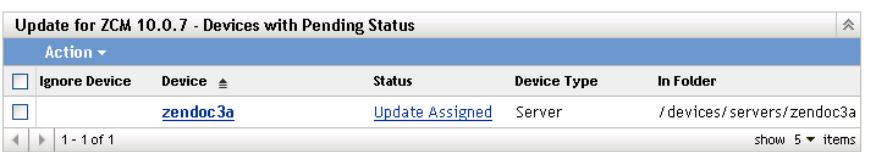

**3** Click the underlined link in the *Device* column to display the device's properties.

#### <span id="page-43-0"></span>**3.10.3 Viewing Information on a Device's Status**

- **1** In ZENworks Control Center, click *Configuration* in the left pane, then click the *System Updates* tab.
- **2** In the Deploying System Updates panel, click an underlined link in the *Update Name*, *Stage*, *Pending*, *Successful*, or *Failed* column to display the appropriate Status by Device page.

For example, if you click the link in the *Pending* column, you see the status of devices on which the deployment is pending, as in the following figure:

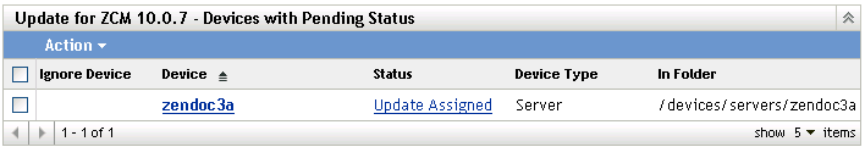

**3** Click the underlined link in the *Status* column to display status information about the device.

#### <span id="page-43-1"></span>**3.10.4 Toggling Ignored Devices**

Ignoring a device is helpful if an update fails on a device and you want to continue with the deployment without resolving the error. For example, if a device is offline, you might want to ignore that device so that the deployment can continue.

- **1** In ZENworks Control Center, click *Configuration* in the left pane, then click the *System Updates* tab.
- **2** In the Deploying System Updates panel, click an underlined link in the *Update Name*, *Stage*, *Pending*, *Successful*, or *Failed* column to display the appropriate Status by Device page.

For example, if you click the link in the *Pending* column, you see the status of devices on which the deployment is pending, as in the following figure:

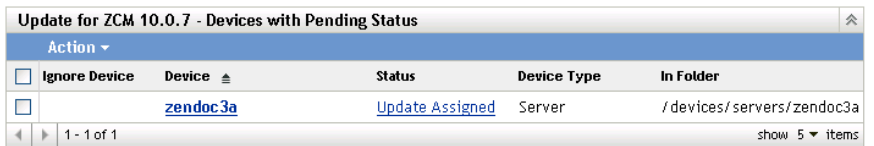

- **3** Click the check box next to one or more devices.
- **4** Click *Action* > *Toggle Ignored Devices*.

The options available from the *Action* menu vary, depending on whether you are viewing the All Assigned Devices Status panel, the Devices with Pending Status panel, or the Devices with Failed Status panel. If you are viewing the Devices with Success Status panel, no options are available.

# <span id="page-44-0"></span>**3.10.5 Redeploying Updates to Devices**

- **1** In ZENworks Control Center, click *Configuration* in the left pane, then click the *System Updates* tab.
- **2** In the Deploying System Updates panel, click an underlined link in the *Update Name*, *Stage*, *Pending*, *Successful*, or *Failed* column to display the appropriate Status by Device page.

For example, if you click the link in the *Pending* column, you see the status of devices on which the deployment is pending, as in the following figure:

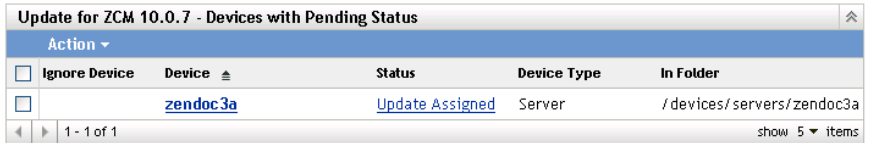

- **3** Select the check box next to one or more devices.
- **4** Click *Action* > *Redeploy Update to Devices*.

The options available from the *Action* menu vary, depending on whether you are viewing the All Assigned Devices Status panel, the Devices with Pending Status panel, or the Devices with Failed Status panel. If you are viewing the Devices with Success Status panel, no options are available.

#### <span id="page-44-1"></span>**3.10.6 Rescheduling Updates to Devices**

- **1** In ZENworks Control Center, click *Configuration* in the left pane, then click the *System Updates* tab.
- **2** In the Deploying System Updates panel, click an underlined link in the *Update Name*, *Stage*, *Pending*, *Successful*, or *Failed* column to display the appropriate Status by Device page.

For example, if you click the link in the *Pending* column, you see the status of devices on which the deployment is pending, as in the following figure:

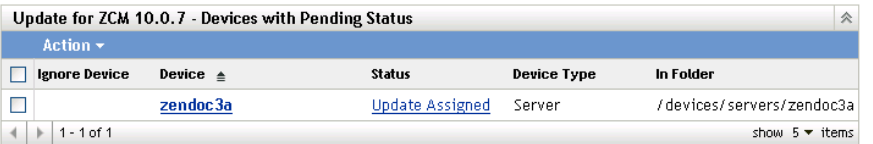

- **3** Select the check box next to one or more devices.
- **4** Click *Action* > *Reschedule Devices*.

The options available from the *Action* menu vary, depending on whether you are viewing the All Assigned Devices Status panel, the Devices with Pending Status panel, or the Devices with Failed Status panel. If you are viewing the Devices with Success Status panel, no options are available.

The *Reschedule Devices* option displays only when the update deployment is scheduled. If the update has a schedule of *Now*, this option is not available.

## <span id="page-45-0"></span>**3.10.7 Refreshing Devices**

- **1** In ZENworks Control Center, click *Configuration* in the left pane, then click the *System Updates* tab.
- **2** In the Deploying System Updates panel, click an underlined link in the *Update Name*, *Stage*, *Pending*, *Successful*, or *Failed* column to display the appropriate Status by Device page.

For example, if you click the link in the *Pending* column, you see the status of devices on which the deployment is pending, as in the following figure:

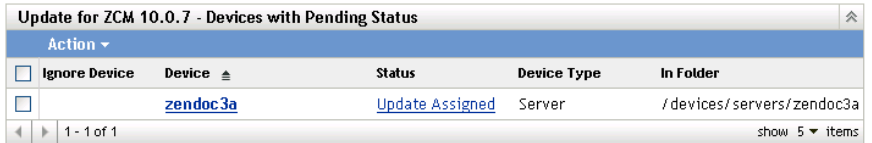

- **3** Select the check box next to one or more devices.
- **4** Click *Action* > *Refresh Device*.

The options available from the *Action* menu vary, depending on whether you are viewing the All Assigned Devices Status panel, the Devices with Pending Status panel, or the Devices with Failed Status panel. If you are viewing the Devices with Success Status panel, no options are available.

# <span id="page-45-1"></span>**3.11 Standalone Agent Updater**

The Standalone Agent Updater is an independent executable to update Windows managed devices and Windows Satellite Servers. Even if the device is unable to connect to the server, the Standalone Agent Updater can update the device to the latest version of the agent. The executable can be generated on any ZENworks Primary Server in the zone by using the zman system-update-createpackage (sucp) command for the update that is imported into the zone.

#### **IMPORTANT**

- .NET 4.0 full framework must be installed on your device to execute Standalone Agent Updater.
- Only a system user with administrative privileges can execute this tool.
- If the device is not registered to any zone, then it will automatically register with the zone from where the standalone updater executable has been created.
- Using Standalone Agent Updater, you cannot update the managed devices which are registered to a different zone.
- The ZENworks agent or service does not have to be in a working state for the update to be applied through the Standalone Agent Updater.
- ZENworks 11 SP3 supports updating only Windows platform through the Standalone Agent Updater (both 32 bit and 64 bit platforms).
- If the zone CA or server certificates have undergone change, then the existing Standalone Agent Updater executables need to be created again.

The Standalone Agent Updater contains the following sections:

- [Section 3.11.1, "Creating the Standalone Agent Updater executable," on page 47](#page-46-0)
- [Section 3.11.2, "Executing the Standalone Agent Updater," on page 47](#page-46-1)
- [Section 3.11.3, "Viewing the Standalone Agent Updater log files," on page 47](#page-46-2)

#### <span id="page-46-0"></span>**3.11.1 Creating the Standalone Agent Updater executable**

Standalone updater package is created by using the zman sucp command.

To create a system update package for a specific device:

**1** Run the following zman command:

zman sucp <System\_Update\_Name or SystemUpdate GUID> <device path relative to / Devices or Device GUID> [-n|--package-name=Standalone update package name]

For example, zman sucp 5011030000fc50000000002013052716 /Devices/Workstations/ managed-device1 for generating package for the managed-device1 workstation.

**2** (Conditional) If the package-name (or -n) is not specified with a Standalone Agent Updater Package name, then the package is created as <deviceName>[<deviceGUID>].exe and stored.

To create a system update package for a platform:

**1** Run the following zman command:

```
zman sucp <System_Update_Name or SystemUpdate GUID> -p=<OS Platform> -
a=<Architecture>
```
-p, --platform=<OS Platform>: OS platform for the standalone update package. Valid value is Windows.

-a, --arch=<Architecture>: Device architecture for the standalone update package. Valid values are "32" and "64".

The created standalone updater package is stored in the following path:

- **For Linux:** /opt/novell/zenworks/install/downloads/system-update/
- **For Windows:** %ZENWORKS\_HOME%\install\downloads\system-update

#### <span id="page-46-1"></span>**3.11.2 Executing the Standalone Agent Updater**

To execute the Standalone Agent Updater:

- **1** Copy the EXE file to the agent device.
- **2** Log into the managed device as an administrator.
- **3** Double click the EXE file to start the upgrade. Running the EXE from a command prompt with -v provides verbose output while upgrading or if any errors occur.

#### <span id="page-46-2"></span>**3.11.3 Viewing the Standalone Agent Updater log files**

While creating the standalone update package on the Primary Server by using the zman sucp command, if any error displays, then see zman.log and loader-messages.log files.

While executing the standalone agent updater on the managed device, if any error displays, then see %zenworks\_home%\logs\system-update\<SU\_GUID>\system-update.log file.

# <span id="page-48-1"></span>4 <sup>4</sup>**Deleting Updates**

<span id="page-48-0"></span>You can clear an update that fails to download, or an update that you do not want to deploy.

- **1** In ZENworks Control Center, click *Configuration* in the left pane, then click the *System Updates* tab.
- **2** In the Available System Updates panel, select the check boxes for one or more updates.
- **3** Click *Action* > *Delete Update*.

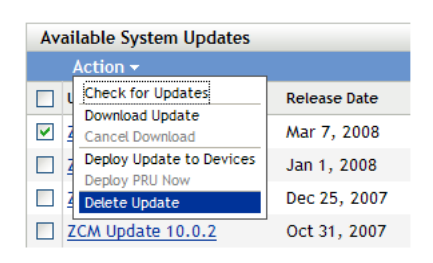

The update is deleted from the list and all downloaded files are removed. However, if the deleted update is still available on the update server, it is displayed in the list again for possible downloading the next time that you check for updates.

# 5

# <span id="page-50-1"></span><span id="page-50-0"></span><sup>5</sup>**Reviewing the Content of an Update**

You might want to review the content of an update for the following reasons:

- To determine whether to download the update
- To determine whether to deploy a downloaded update
- To review what was deployed by the update
- To review the history of the update

This section contains the following information:

- [Section 5.1, "Viewing the Release Details Page," on page 51](#page-50-2)
- [Section 5.2, "Update Release Details," on page 51](#page-50-3)
- [Section 5.3, "Deployment History," on page 52](#page-51-0)

# <span id="page-50-2"></span>**5.1 Viewing the Release Details Page**

- **1** In ZENworks Control Center, click *Configuration* in the left pane, then click the *System Updates* tab.
- **2** In the Available System Updates panel, click an update name in the *Update Name* column to display the Release Details page:.

# <span id="page-50-3"></span>**5.2 Update Release Details**

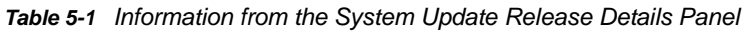

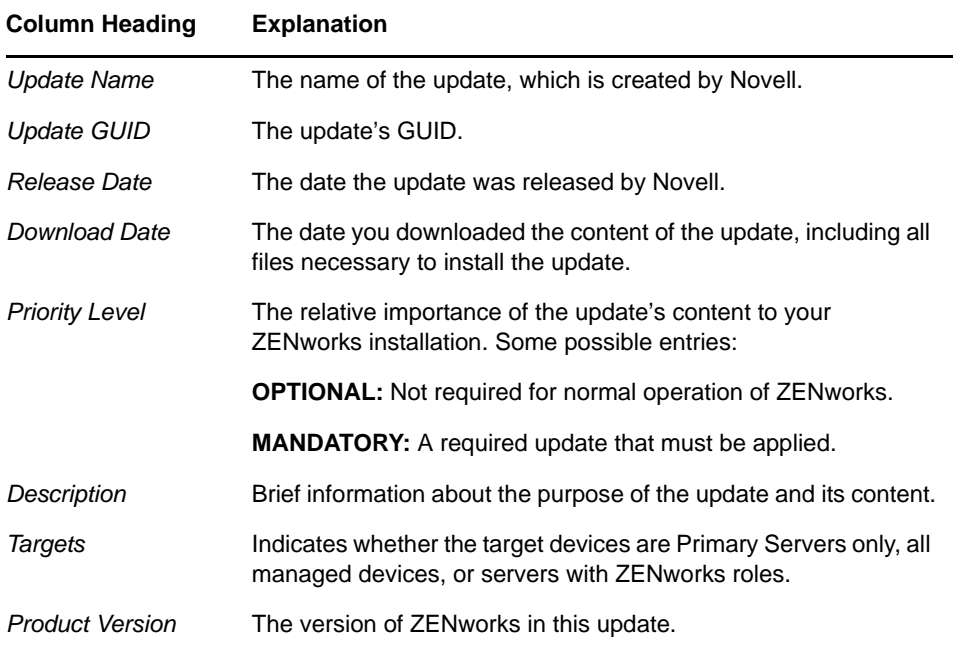

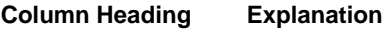

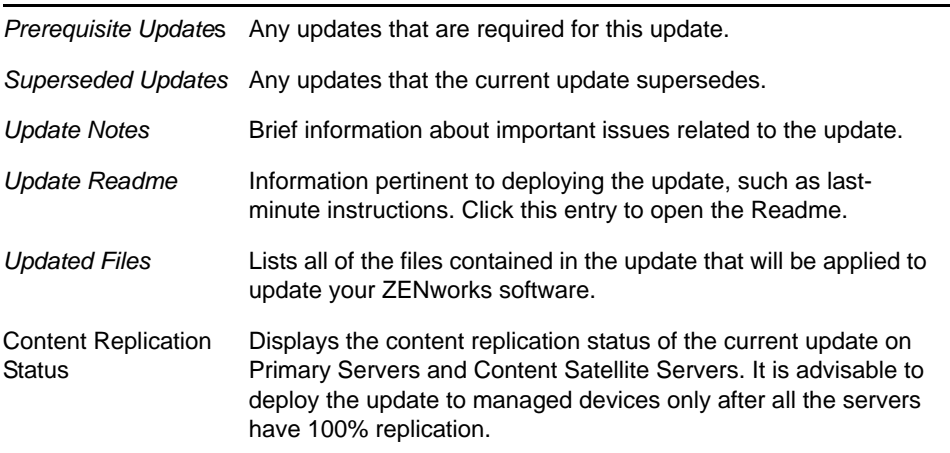

# <span id="page-51-0"></span>**5.3 Deployment History**

This Deployment History panel displays a current snapshot of the history for the selected update. It does not automatically refresh its content.

The following sections contain more information:

- [Section 5.3.1, "Understanding Deployment History Details," on page 52](#page-51-1)
- [Section 5.3.2, "Performing Deployment History Tasks," on page 53](#page-52-0)

# <span id="page-51-1"></span>**5.3.1 Understanding Deployment History Details**

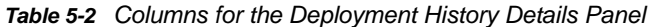

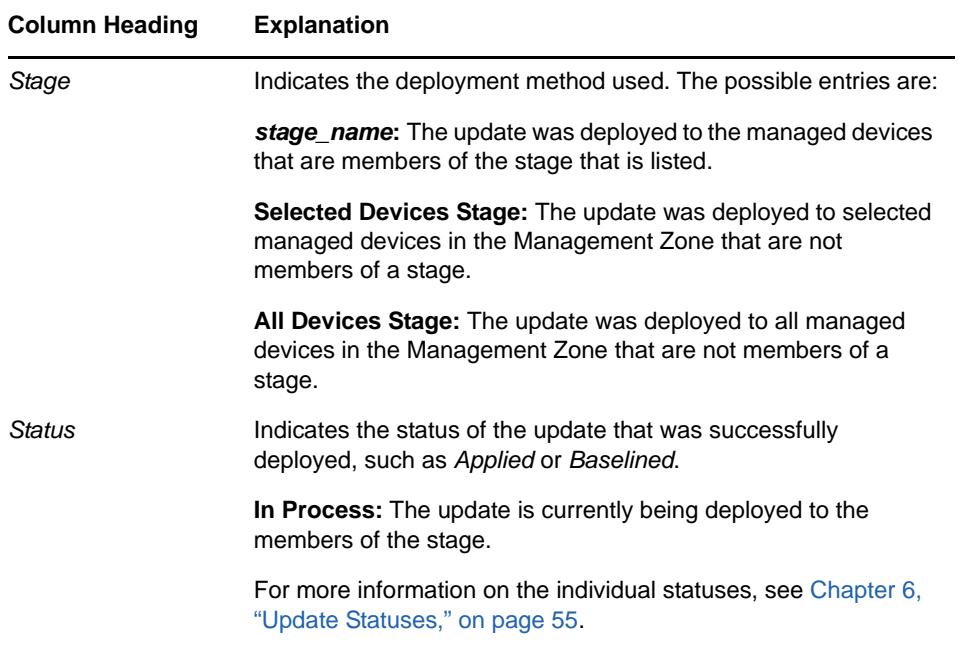

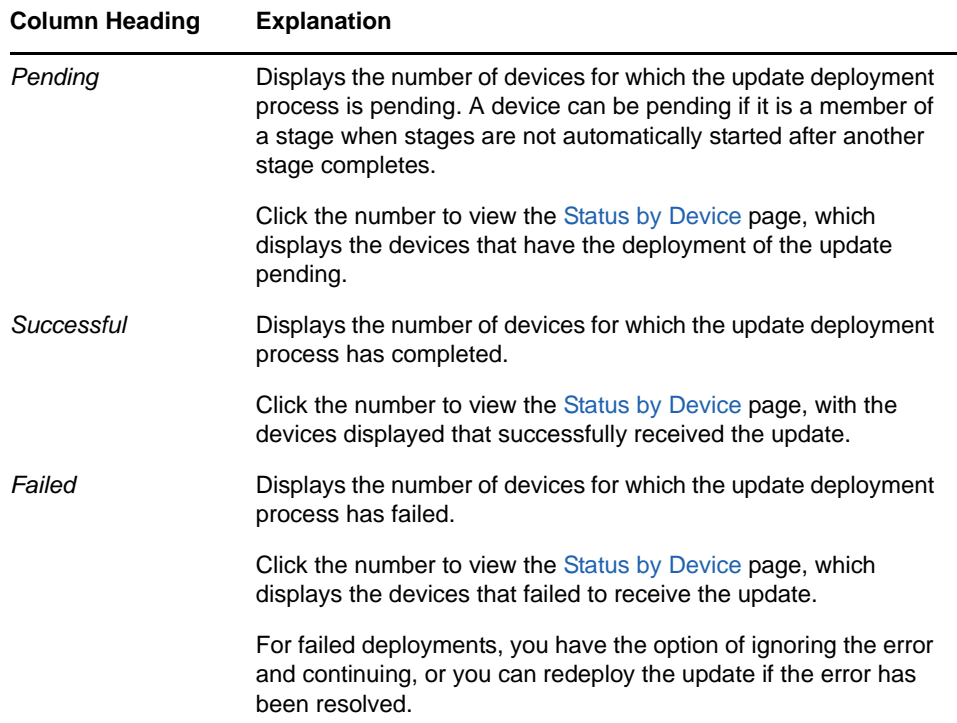

# <span id="page-52-0"></span>**5.3.2 Performing Deployment History Tasks**

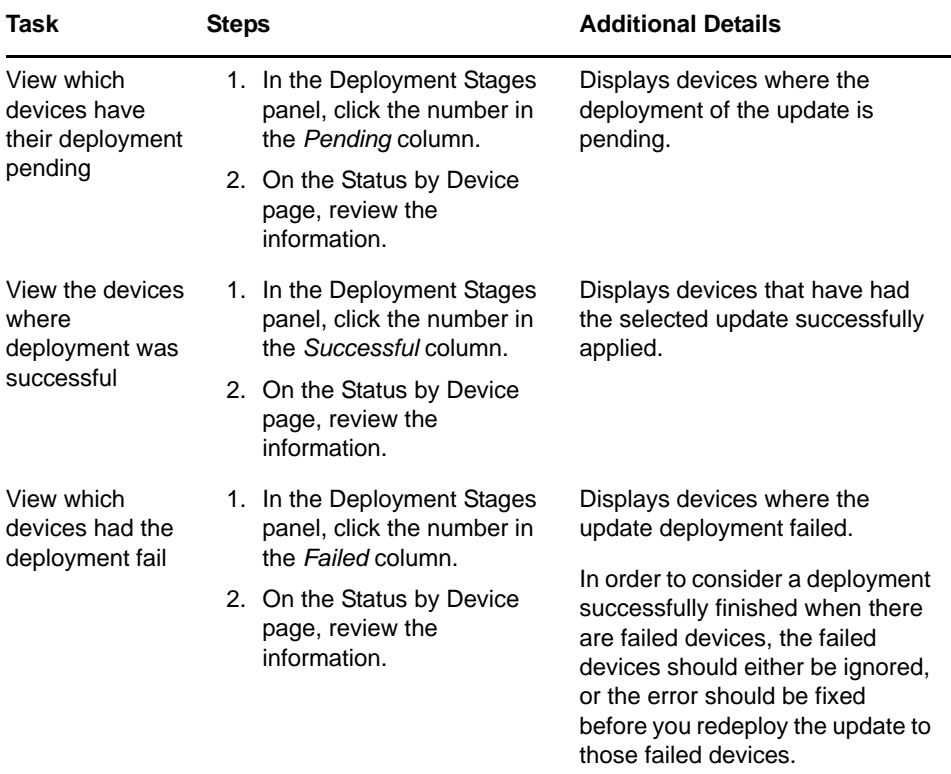

*Table 5-3 Tasks for Evaluating an Update's Deployment History*

# <span id="page-54-1"></span>6 <sup>6</sup>**Update Statuses**

<span id="page-54-0"></span>The following update statuses can be displayed in the *Status* column of several System Update panels in ZENworks Control Center:

**Aborted:** The deployment of the update was stopped, such as by selecting *Action* > *Cancel Deployment*.

**Applied:** The update was successfully applied to the managed devices.

**Available:** Updates with this status have downloaded the information about the update, which you can view by clicking the update name in the *Update ID* column.

**Awaiting Reboot:** The device is waiting for you to manually reboot after the update has been applied.

**Baselined:** The update has been assigned to the /Devices folder, meaning that all new devices added to the Management Zone automatically get the update, unless they are already at that update level. When an update is baselined, any packages (MSIs and RPMs) that were updated by the system update have been deleted and replaced with the new packages. A baselined update is considered complete; although, individual devices could have been ignored.

In previous versions of ZENworks Configuration Management, when an update was baselined, the ZENworks Agent packages on all ZENworks Servers were rebuilt with the latest software. In this version, however, the agent packages are rebuilt during the upgrade process of each individual Server.

**Canceled:** Displays after you select *Action* > *Cancel Download* and the download or deployment was successfully canceled.

**Canceling:** Temporarily displays after you select *Action* > *Cancel Download*.

**Deploying:** The update is currently being deployed. See [Chapter 3, "Deploying Updates," on](#page-30-0)  [page 31](#page-30-0) for further deployment information and for actions that you can take on an update that is being deployed.

**Downloaded:** You have downloaded the update's content and it is ready for deployment. See [Chapter 3, "Deploying Updates," on page 31](#page-30-0) for further deployment information and for actions that you can take on an update that has been deployed.

**Downloading:** Displays a percentage of completion during the downloading process. This status changes to *Downloaded* when the download is complete.

**Error:** The stage failed to complete because of an error with one or more of the devices being updated. You can select to ignore the error and continue, or to fix the error before continuing. This status can also indicate an error in downloading the update.

**In Process:** That the current stage is active.

**Installing Update:** The update is currently being installed on the device.

**Ready:** The current stage is ready to start.

**Reboot in Process:** Rebooting the device is in process.

**Reboot Process Canceled:** Rebooting the device after the update was applied was canceled.

**Scheduled:** The update has a schedule defined for it. See [Chapter 3, "Deploying Updates," on](#page-30-0)  [page 31](#page-30-0) when creating the deployment in the Create System Update Deployment Wizard. You can alter the update's schedule by using the *Action* > *Reschedule Deployment* option.

**Stage Complete:** The stage has completed.

**Status Unknown:** The status of updates for the device is unknown.

**Superceded:** Indicates that the update has been replaced by another update listed in the Available System Updates section. You should see this status only if you are in the process of deploying this update and there are pending devices. You can delete a superseded update, but you cannot deploy it.

**Update Aborted:** The update was canceled for the device.

**Update Completed:** Installation of the update has been completed on the device.

**Update Completed with Errors:** Installation of the update has been completed on the device, but there were errors. Check the update log for details.

**Update Assigned:** The update has been assigned to the device.

**Zone Pre-Update Actions:** Actions for the Management Zone are taking place before the server update begins.

**Zone Post-Update Actions:** Actions for the Management Zone are taking place after the server upgrade finishes.

# <span id="page-56-1"></span>7 <sup>7</sup>**Configuring the System Update Behavior of the ZENworks Adaptive Agent**

<span id="page-56-0"></span>You can configure System Update behavior on the ZENworks Adaptive Agent that resides on managed devices.

- **1** In ZENworks Control Center, click the *Configuration* tab.
- **2** In the Management Zone Settings panel, click *Device Management*, then click *System Update Agent*.
- **3** Fill in the fields:

**Show Permission Prompt:** Select *On* to display a dialog box on the managed device when a System Update is ready to begin. If this setting is set to *On*, the user can cancel, postpone, or allow the update to begin.

By default, this setting is set to *Off*, which does not give the user the ability to cancel or postpone the update, and the update begins immediately without the user being prompted.

**Permission Prompt Max Postpone** This setting specifies how many times the user can postpone the update. If you select *On* for the *Show Permission Prompt* setting, the user is prompted before a System Update begins. The user can then postpone the update. Select *Unlimited* to let the user postpone the update an unlimited number of times. Or, Select *Limit*, then specify a number to let the user postpone the update the specified number of times. By default, the user can postpone the update five times.

**Permission Prompt Timeout** When the user is prompted for permission to apply the update, you can specify how long you want to wait for an answer before the update begins. To display the permission prompt until the user responds, select *No Timeout*. Or, select *Timeout after \_ mins* and specify the number of minutes you want an unanswered prompt to remain on the user's screen before the update starts. By default, the user has five minutes to respond to the prompt.

Specify this value in minutes.

**Permission Prompt Nag Time** When the user chooses to postpone the start of the update, this setting specifies how often the prompt appears to let the user know that an update is waiting to start. By default, this prompt displays every 15 minutes.

Specify this value in minutes.

**Permission Prompt Max Wait Time** To prevent the user from continuing to postpone the update without any feedback being given to the ZENworks system, this setting specifies the maximum number of minutes that an update waits for permission before giving up and reporting the update as canceled by the user.

Specify this value in minutes. The default is 120 minutes.

**Reboot Prompt Nag Dialog** If this setting is set to *On,* a dialog box is displayed on the managed device to remind the user that a reboot is required to complete the update. By default, the setting is set to *On*, and the dialog box displays every 15 minutes.

**Reboot Prompt Max Postpone** This setting specifies how many times the user can postpone the reboot if one is required for the update. If you select *On* for the *Reboot Prompt Nag Dialog* setting, the user is prompted before a reboot occurs. The user can then postpone the reboot.

Select *Unlimited* to let the user postpone the reboot an unlimited number of times. Or, Select *Limit*, then specify a number to let the user postpone the reboot the specified number of times. By default, the user can postpone the reboot five times.

**Reboot Prompt Timeout** When an update is assigned with the *Prompt User for Reboot* option, the default behavior is to wait five minutes for a response from the user and, in the absence of a response, automatically initiate the reboot. Select *No Timeout* to display the dialog box until the user responds, without initiating the reboot. Or, select *Timeout after \_ mins*, then specify the number of minutes to wait for the reboot response before initiating the reboot.

**Reboot Prompt Nag Time** When an update assigned with the *Suppress Reboot* option, or if a user chooses to cancel a required reboot, a dialog box displays to remind the user that a reboot is required to complete the update. By default, the dialog box displays every 15 minutes. This setting lets the administrator define how often the prompt is presented to users.

Specify this value in minutes.

**Update Watcher Icon** You can specify a different icon that displays on the managed device's notification area of the system tray. The path to the file must resolve on the managed device. If the file does not exist, or if the file in not a valid .ico file, the default icon displays.

**Agent Message Overrides** You can provide custom text for Agent System Update messages that display in dialog boxes during the update. Click *Add* to display the Edit Agent System Update Message dialog box. Select a Message Key from the drop-down list, type the desired text, then click *OK*.

You can also remove and edit custom messages that you have created.

The following table lists the available mesage keys with their description:

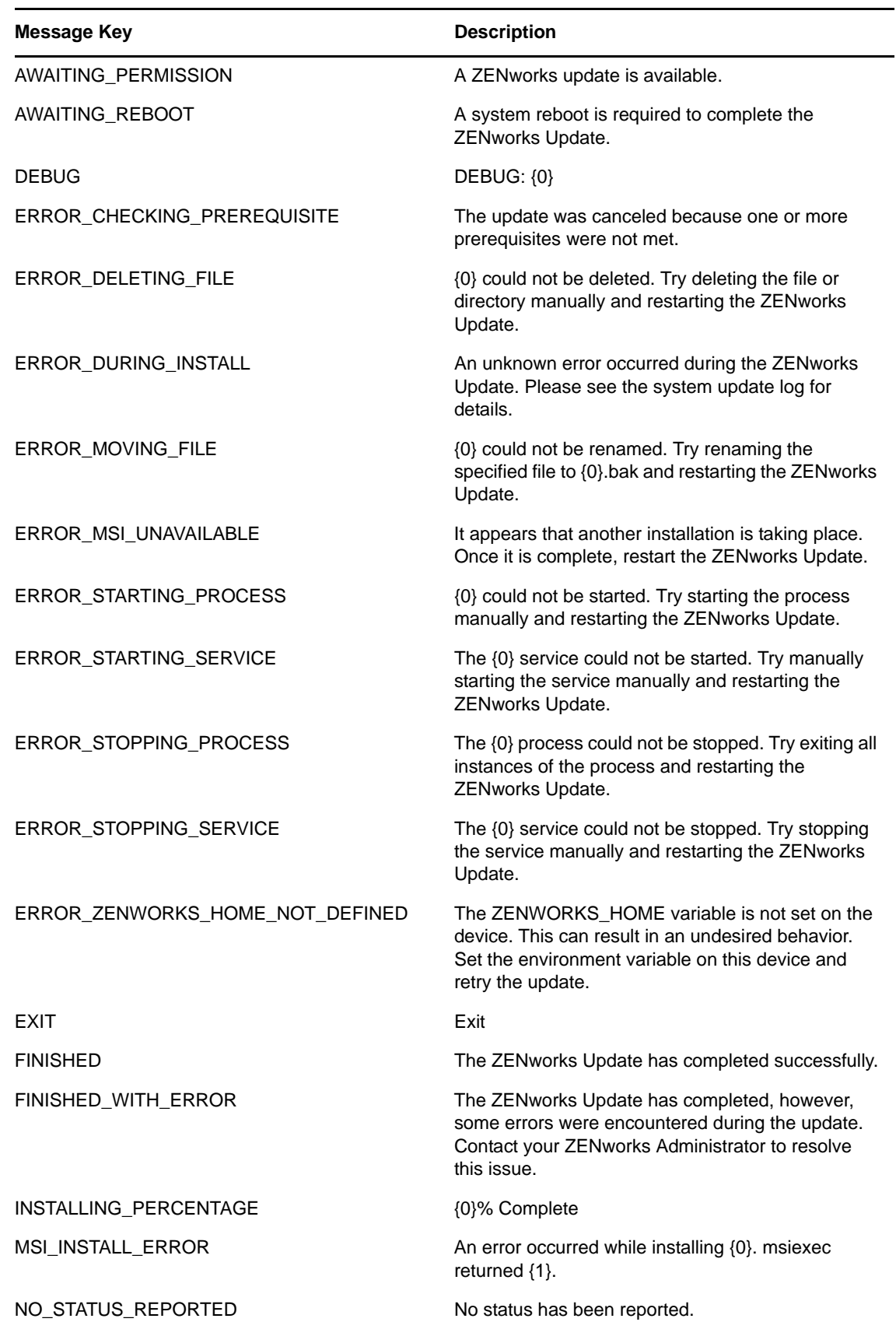

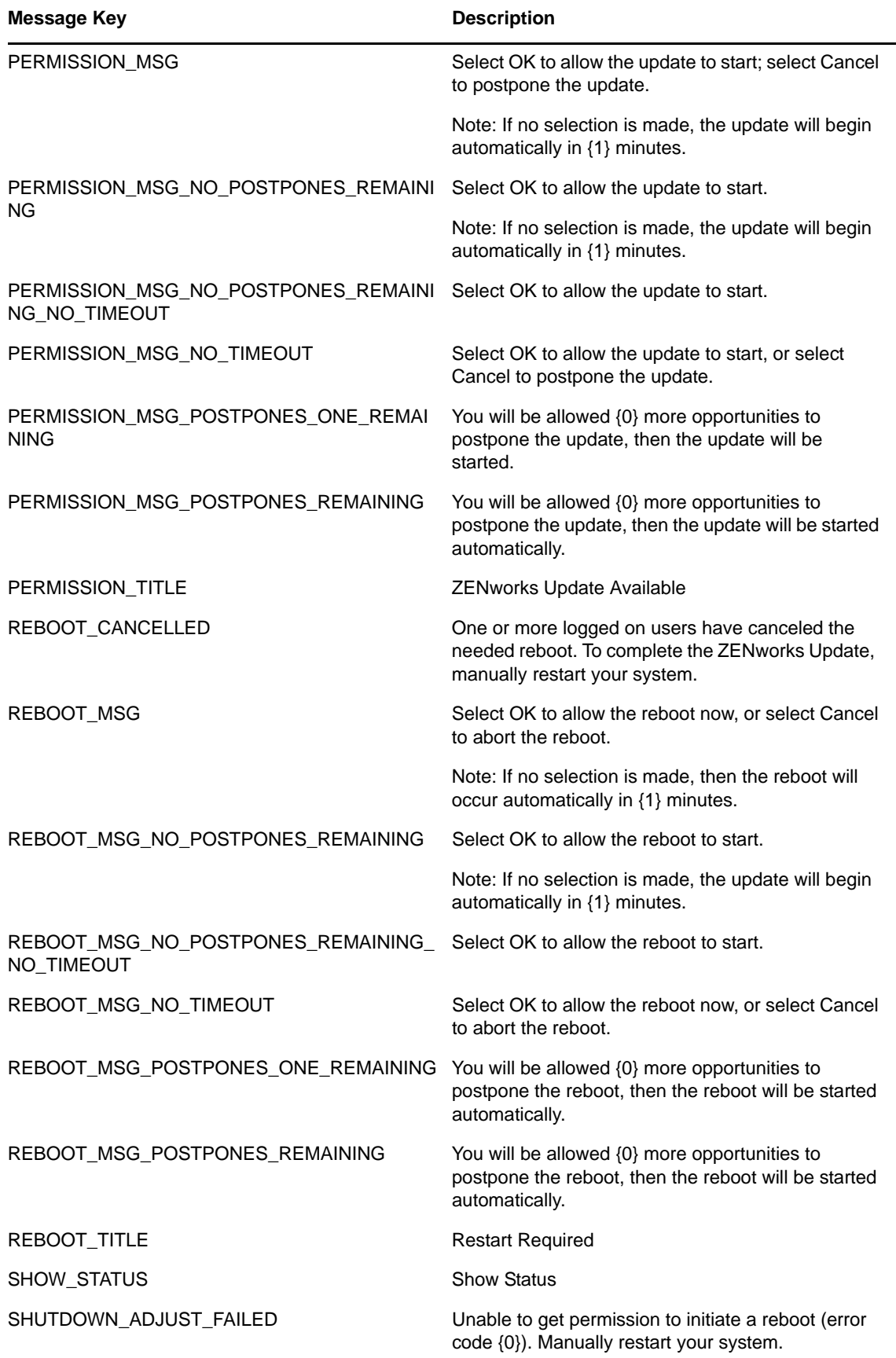

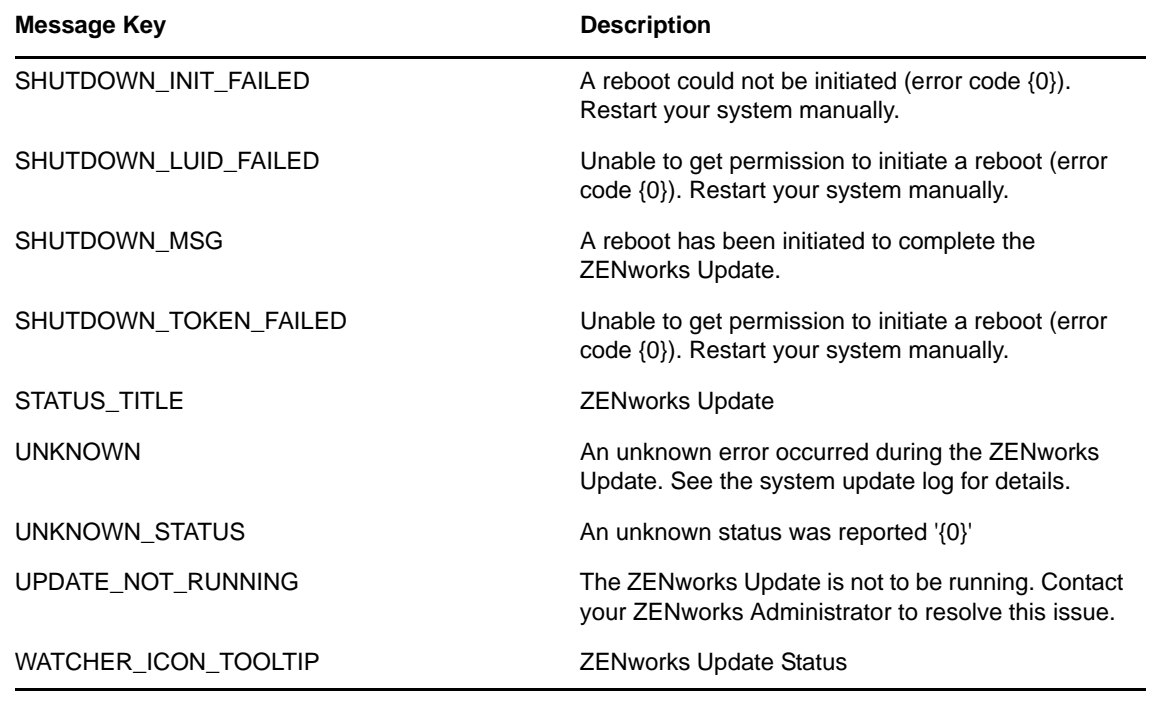

**4** Click *OK*.

# 8

# <span id="page-62-1"></span><span id="page-62-0"></span><sup>8</sup>**Troubleshooting System Updates**

The following sections provide solutions to the problems you might encounter while performing a system update:

- ["System update fails on the device" on page 63](#page-62-2)
- ["System update fails on the device" on page 63](#page-62-3)
- ["System update hangs" on page 64](#page-63-0)
- ["System update of a Windows device fails because the ZENUpdater.exe executable crashes" on](#page-63-1)  [page 64](#page-63-1)
- ["An administrator with System Update Deploy right and device level View Leaf right is unable to](#page-63-2)  [create the first stage" on page 64](#page-63-2)
- "Two ZENworks icons are displayed after System update is completed on a Mac Agent" on [page 64](#page-63-3)
- ["An error message is displayed during the first system update deployment if the system update](#page-64-0)  [is not triggered on the dedicated system update server" on page 65](#page-64-0)
- ["Unable to get updates when you perform the Check For Updates action" on page 65](#page-64-1)

#### <span id="page-62-2"></span>**System update fails on the device**

Source: ZENworks 11 SP3, System Update

Possible Cause: Some antiviruses may interfere with the ZENworks Endpoint Security Management installer, resulting in a system update failure of the ZENworks Adaptive Agent.

Action: Refer to your antivirus documentation and make the required configuration changes to allow exclusions, prior to deploying the system update.

For more information, see [TID 7007545](http://www.novell.com/support/) (http://www.novell.com/support/)

#### <span id="page-62-3"></span>**System update fails on the device**

Source: ZENworks 11 SP3, System Update

- Explanation: While upgrading a Linux device from ZENworks 11 to ZENworks 11 SP3, the LPMSystemUpdateConfigureAction fails, displaying an error.
- Possible Cause: The lack of Java Heap Space results in an *Out Of Memory* error.
	- Action: Perform the following steps:
		- **1** Navigate to the configure script file in the following location: /opt/novell/ zenworks/bin/novell-zenworks-configure.
		- **2** Modify the last line in the file from Xms64m -Xmx256m to -Xms64m Xmx512m.
		- **3** Rename the system update log folder (50110100001e69ca2ccb2865b42bf7b3. This folder can be accessed from the following location: /var/opt/novell/log/zenworks/system-update/
		- **4** Run the system update again.

#### <span id="page-63-0"></span>**System update hangs**

Source: ZENworks 11 SP3, System Update

- Explanation: While importing the system update into the Zone, if the database restarts, the download progress gets stuck.
- Possible Cause: During the download process, the ZENworks Loader module downloads the update and updates the database with information related to the download progress. ZENworks Control Center reads this information from the database and displays the download progress. If the database restarts in between, the communication between the ZENworks Control Center Service, the Loader module, and the database is interrupted. If the download is still in progress when the database restarts, the download status gets stuck.
	- Action: Cancel the download which is in progress and re-initiate it again.

OR

Delete the update and download it again.

#### <span id="page-63-1"></span>**System update of a Windows device fails because the ZENUpdater.exe executable crashes**

- Source: ZENworks 11 SP3, System Update
- Explanation: During the system update of a Windows device, the ZENUpdater.exe executable crashes, and the system update fails.
- Possible Cause: The ZENUpdater crashes because the .NET 4.0 framework has not been installed successfully.
	- Action: Verify that the .NET 4.0 framework is properly installed on the device. Re-install the .NET 4.0 framework if necessary. Restart ZENUpdater.

#### <span id="page-63-2"></span>**An administrator with System Update Deploy right and device level View Leaf right is unable to create the first stage**

- Source: ZENworks 11 SP3, System Update
- Explanation: In ZENworks Control Center, the administrator with System Update Deploy right and device level View Leaf right on the entire zone is unable to create the first stage.
	- Action: The administrator with System Update Deploy right and device level View Leaf right on the entire zone should create a stage only after the super administrator has created the first stage.

#### <span id="page-63-3"></span>**Two ZENworks icons are displayed after System update is completed on a Mac Agent**

Source: ZENworks 11 SP 3.

- Explanation: After System update is completed, two ZENworks icons are displayed on a Mac agent.
	- Action: You must re-login or restart the device.

#### <span id="page-64-0"></span>**An error message is displayed during the first system update deployment if the system update is not triggered on the dedicated system update server**

<span id="page-64-2"></span>Source: ZENworks 11 SP3

Explanation: If you trigger the System Update from any Primary Server other than the Dedicated System Update server that is configured in the Management Zone, the following error message is displayed:

> Unable to complete your request for the following reason: The ZENworks Server and the ZENworks Loader Services are running on one or more Primary Servers. Shut down the services before proceeding.

- Possible Cause: The ZENworks Monitor, ZENworks Server, and the ZENworks Loader services on the dedicated system update server are stopped. When a dedicated system update server is configured and available, the zone-wide pre-install actions run only on the dedicated system update server.
	- Action: Do the following:
		- Stop the ZENworks Monitor, ZENworks Server, and the ZENworks Loader services on all other Primary Servers.
		- Start the ZENworks Monitor, ZENworks Server, and the ZENworks Loader services on the dedicated system update server.
		- Assign the update from the dedicated system update server.

#### <span id="page-64-1"></span>**Unable to get updates when you perform the Check For Updates action**

<span id="page-64-3"></span>Source: ZENworks 11 SP3

- Explanation: In ZENworks Control Center when you perform the *Check For Updates* action, there might be a failure.
- Possible Cause: The Novell Customer Center (NCC) server displays a warning that the system update entitlement has expired even when that is not the case.
	- Action: Initiate the Check for Updates process in the background.
		- Click *OK* in the Retry Check for Updates dialog when you are prompted to initiate the *Check For Updates* process in the background. For more information, see the [Section 2.2.2, "Manually Checking for Updates," on](#page-26-4)  [page 27.](#page-26-4)

The check for updates process, which is initiated in the background, uses the values configured for the following fields in the SUEntitlementConf.properties file:

- *retryCount-CheckForUpdates*
- *sleepInterval-CheckForUpdates*

A

# <span id="page-66-1"></span><span id="page-66-0"></span>**Documentation Updates**

This section summarizes the significant changes made to the *System Update Reference* since the initial release of ZENworks 11 SP3.

#### **December 2014: System Update (11.3.2) for ZENworks 11 SP3**

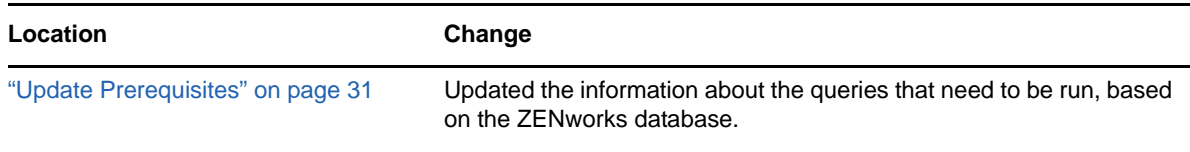

# **July 2014: System Update (11.3.1) for ZENworks 11 SP3**

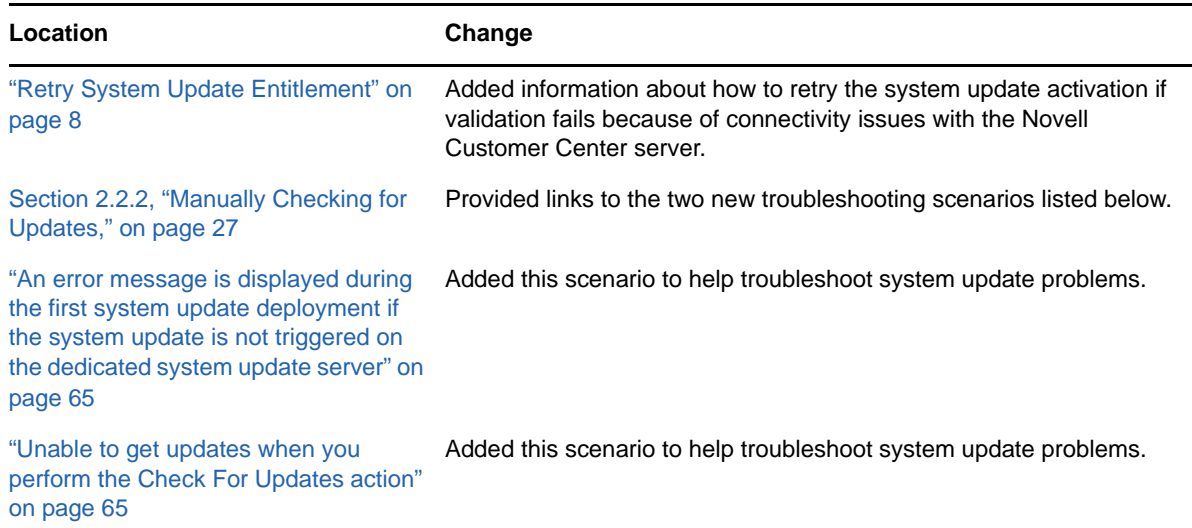